# MultiValue Dashboard

# Programmer's Guide

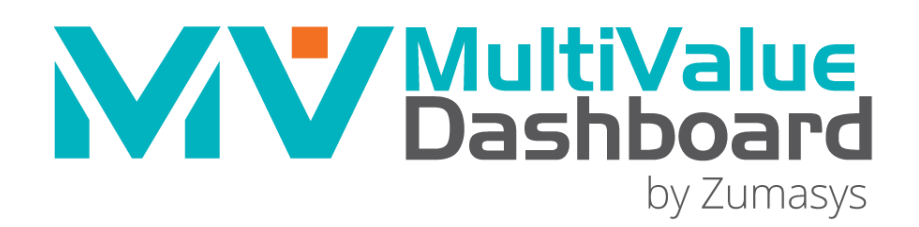

# MultiValue Dashboard Programmer's Guide Overview

MultiValue Dashboard is a MultiValue CGI application that delivers the output of individual "widgets" to the dashboard web page. Multiple dashboards may be defined, and each dashboard becomes a unique collection of widgets.

A MultiValue software developer can use MV Dashboard to produce graphical representations of data in the MultiValue system while leveraging his or her strengths as a BASIC programmer.

The following topics are presented:

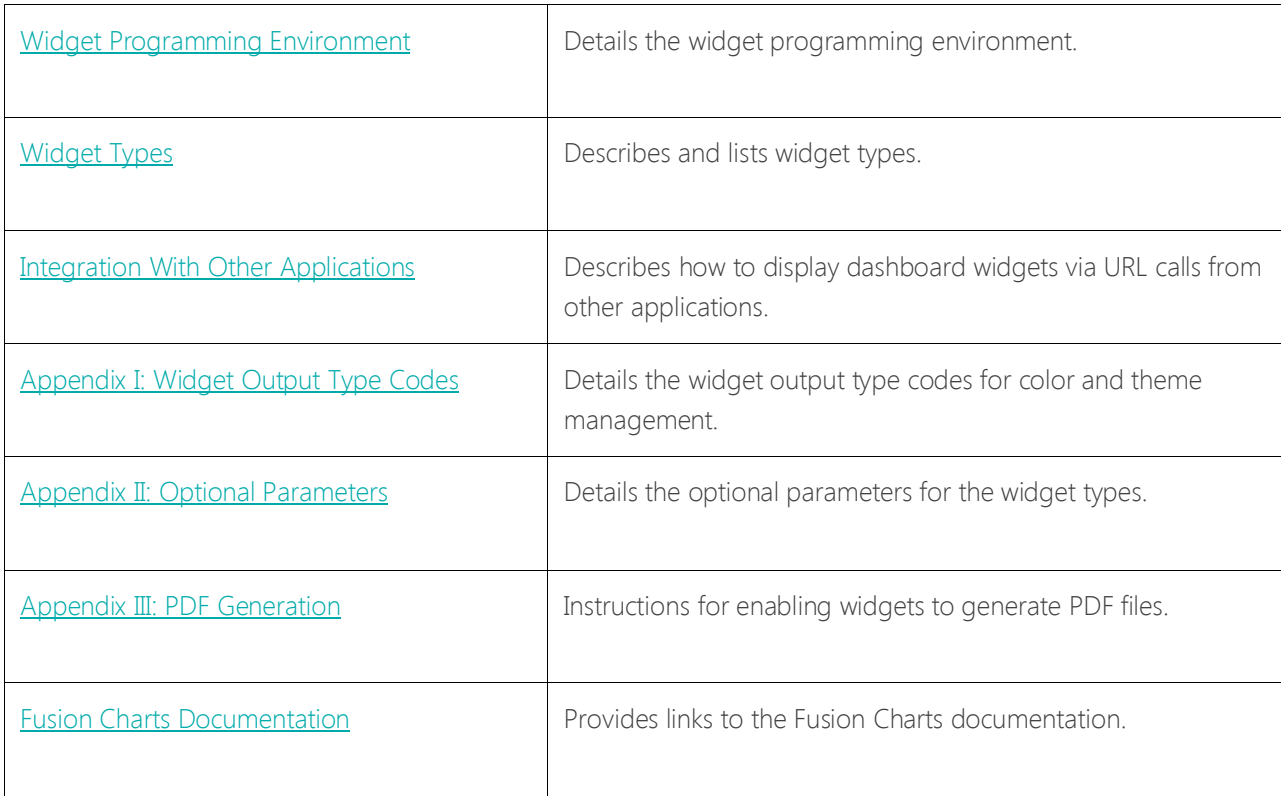

## <span id="page-2-0"></span>Widget Programming Environment

Developing dashboard widgets requires the creation of a BASIC program to provide the following information:

- 1. The type of widget to be displayed, e.g., a chart, map, table, preformatted text, or HTML.
- 2. The widget title that will appear in the title bar of the widget that is displayed.
- 3. The width of the widget (i.e. 1=Narrow, 2=Medium, or 3=Wide)
- 4. The data used to formulate the chart or map, table, the raw HTML, or the preformatted text depending on the type of widget being created.

Additionally, the program may provide information to invoke other behaviors of the widget such as links, icons, or input prompts to appear in the widget display.

The following topics are presented:

[Technical Description](#page-3-0) [General Widget Definition](#page-5-0)  [Defining Links in a Widget](#page-6-0)  [Drill Down Widgets](#page-7-0)  [External Links](#page-8-0)  [User Input](#page-9-0)  [Additional Features](#page-11-0) 

## <span id="page-3-0"></span>*Technical Description*

The dashboard controller program, MVDB.MAIN, is the mainline program responsible for generating the dashboard HTML pages. This program calls each widget's BASIC subroutine in the appropriate sequence as specified by the active dashboard's configuration.

The MVDB.SUBS file is designed to contain widget programs. All widget program source code must begin as follows:

- 1. SUBROUTINE widget\_subroutine\_name
- 2. INCLUDE WBPD MVDB. INCLUDE
- W\$TYPE = "FCPIE" <- Or desired widget type
- W\$TITLE = "Widget Title" <- Or desired widget title
- W\$WIDTH = 1 <- Or desired widget width
- IF G\$QUERYMODE = 1 THEN RETURN
- 7. (the rest of your code to follow)

The dashboard controller program initializes a named common space that is available to each of the widget subroutines. The named common space is declared in WBPD MVDB.INCLUDE as follows:

COMMON /MVDB/ GLOBAL.INFO(100), GLOBAL.USER.DATA(20), GLOBAL.TEMP.DATA(20), WIDGET.INFO(100), WIDGET.USER.DATA(100)

GLOBAL.INFO(1…100) contains global variables that are assigned and used by the dashboard controller programs. Widget subroutines are not expected to modify the information in the global variable space. However, these variables can be useful to widget programs. EQUATES for the variables in GLOBAL.INFO(1...100) make the following variable names available:

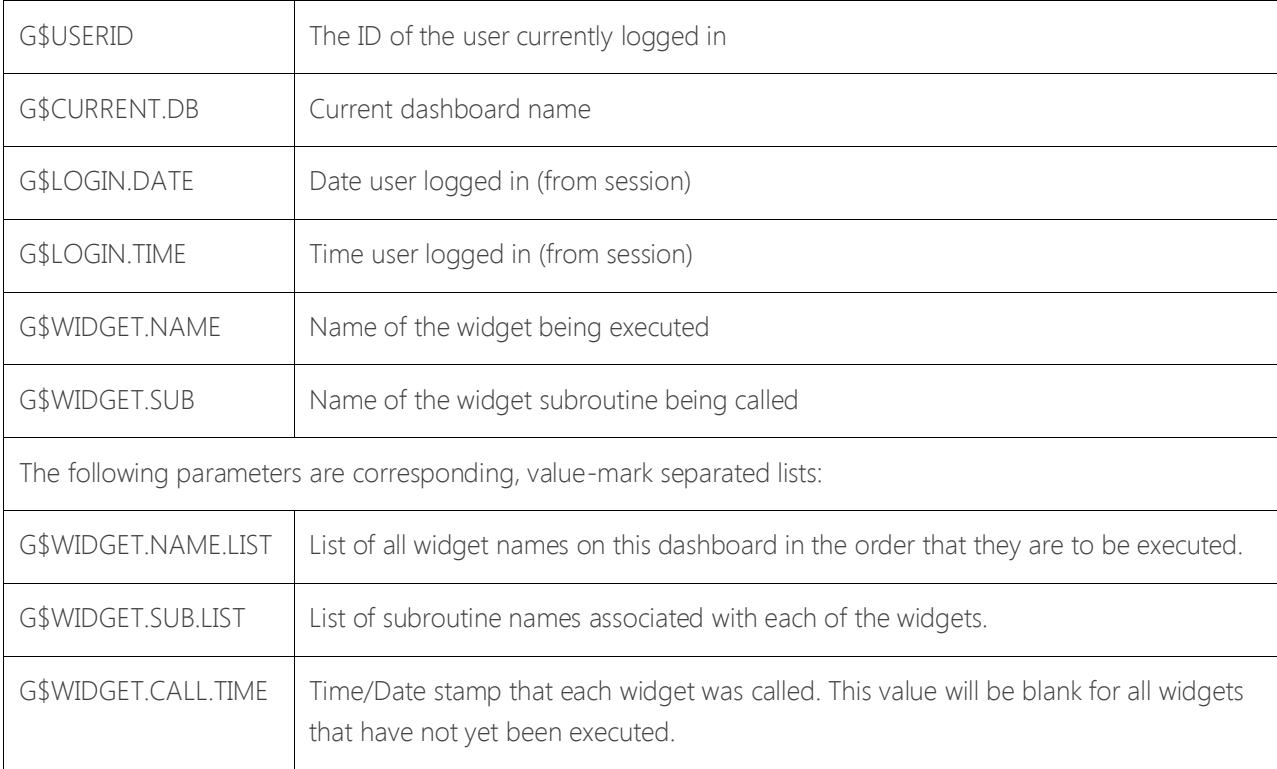

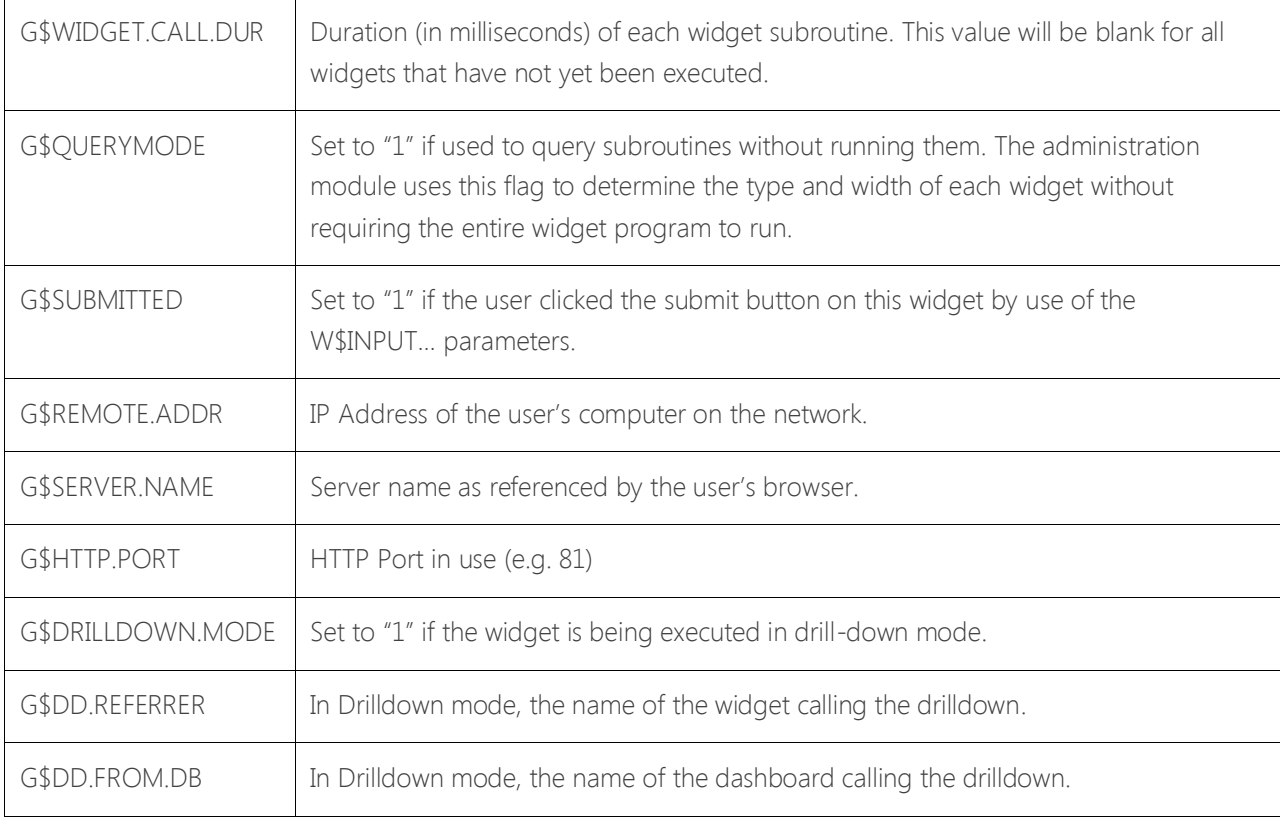

Each widget subroutine may use these variables to determine (for example) who the user is, what widgets have been called before this widget and what widgets will be called after this widget.

GLOBAL.USER.DATA(1…20) contains 20 variables that are shared by all widget programs. The values of these variables are persistent with the user's session. As long as the user's session is valid, these variables will remain intact. Widget programs must be developed to coordinate the use of these global variable positions as all widget programs will be able to read and write values in this array.

GLOBAL.TEMP.DATA(1…20) contains 20 variables that are shared by all widget programs. The values of these variables are initialized each time the dashboard is displayed. Unlike GLOBAL.USER.DATA(20), these variables are not persistent with the user's session. Widget programs may share the information in this array, but widgets will only have access to values set by programs executed earlier in the sequence of subroutine calls.

WIDGET.USER.DATA(1…100) contains 100 variables that are visible only to the active widget program. The private variables remain persistent with the user's session. The dashboard controller program does not modify these variables except as directed by the widget program through link information or user input (described below). When the user logs out, or closes his or her browser window, these values are destroyed.

WIDGET.INFO(1…100) holds all information generated by a widget subroutine for the purpose of generating the visible display. The structure of this array is defined in WBPD MVDB.INCLUDE. EQUATES for the variables in WIDGET.INFO(1…100) make the following variable names available:

## <span id="page-5-0"></span>*General Widget Definition*

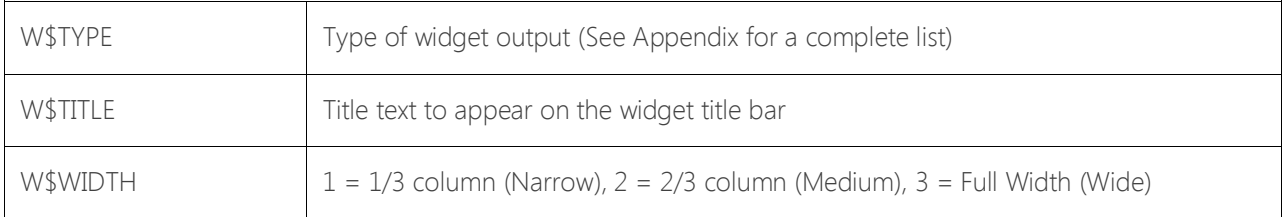

The widget width does not determine the width of screen provided to this widget. It tells the dashboard designer how wide this widget would like to be. For pie charts and bar graphs, this will be used to determine the size of the column and the size of the chart inside the column. The dashboard controller will insert a widget of any size into any column, regardless of how well the widget will fit. A horizontal scroll bar will appear at the bottom of the widget if it is too wide to fit in the column.

## <span id="page-6-0"></span>*Defining Links in a Widget*

All widget programs can use the variables below to add links to the widget. When any of these links is clicked, the dashboard controller will re-run all of the widgets on the dashboard and re-display the page. However, the links can tell the dashboard controller to populate specific elements in WIDGET.USER.DATA(1…100) with specific information prior to executing this specific widget subroutine.

The link definition also includes the location(s) at which the links are to be displayed within the widget. Links may be displayed in any of the four corners of the widget window, and they may also be displayed as icons (without text) in the right-hand side of the widget's title bar. As an example, you may want to create a widget that shows sales information for a single month with a link in the upper-left-hand corner called "Previous Month," and a link in the upper-right-hand corner called "Next Month."

Adding a link to a widget requires the following variables to be assigned, and each variable may contain a value-mark-delimited list if multiple links are desired:

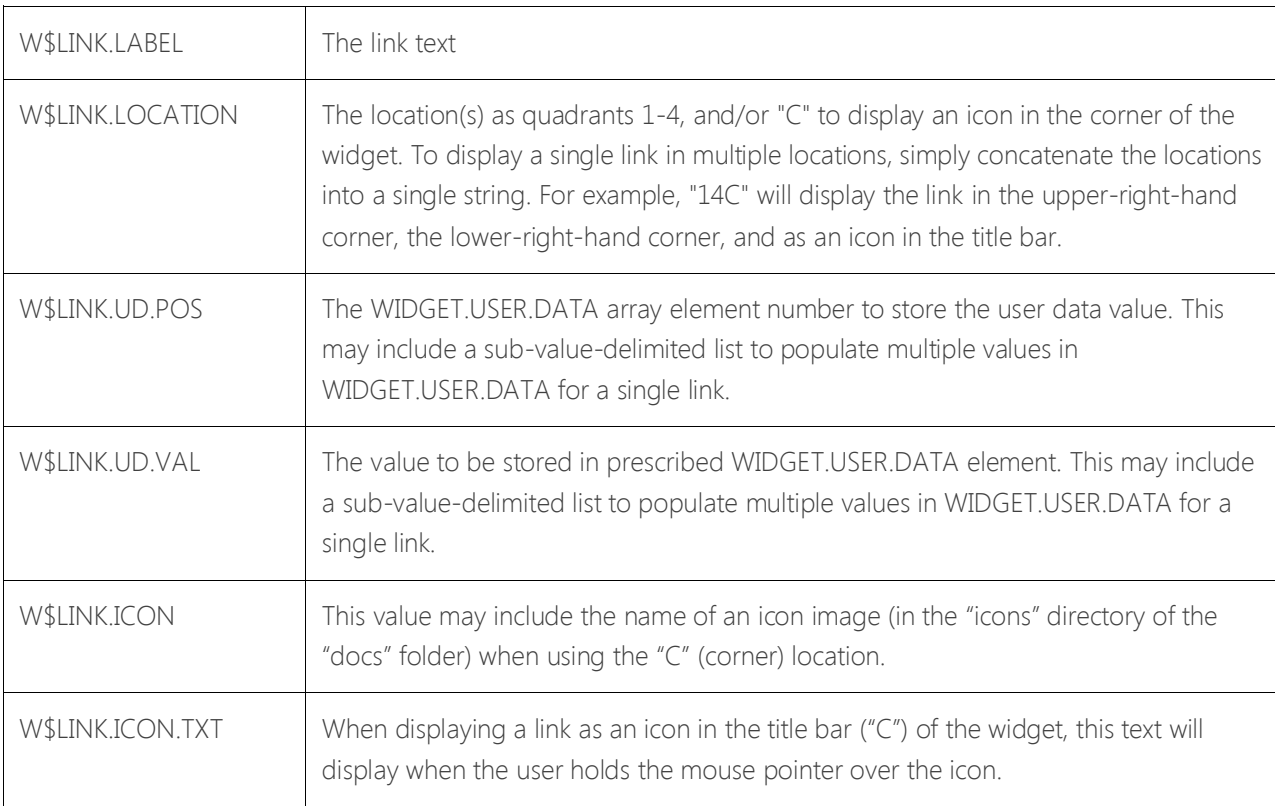

## <span id="page-7-0"></span>*Drill Down Widgets*

Any widget can create a drill-down link to any other widget. If you want a link to load a widget other than the one in which the links are displayed, you may populate the "drill-down" widget information in the variables below. When a drill-down widget is invoked, it is displayed as a single, full-width widget on the page. No other widgets will be displayed along with a drill-down widget.

When using a link to invoke a drill-down widget, the values specified in W\$LINK.UD.POS and W\$LINK.UD.VAL will be applied to the WIDGET.USER.DATA variables for the drill-down widget, not the source (referring) widget.

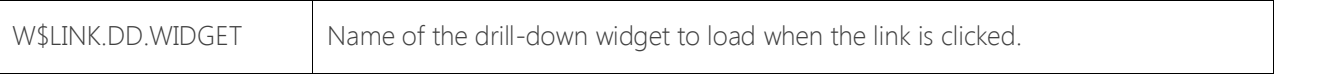

The global variable G\$DRILLDOWN.MODE is set to "1" when a widget is being executed as a drill-down widget. This allows a widget to determine whether or not it is being executed as a drill-down widget. Additionally, the global variables G\$DD.REFERRER and G\$DD.FROM.DB will be set to the name of the widget and dashboard from which the drill-down occurred.

## <span id="page-8-0"></span>*External Links*

This advanced feature allows you to configure the widget links as external links. When using external links, no information is fed back to the widget itself, and the widget producing the external link will not be notified that the link was clicked. Adding an external link is done by assigning the following variables, and by doing so the values in W\$LINK.UD.POS, W\$LINK.UD.VAL and W\$LINK.DD.WIDGET are ignored.

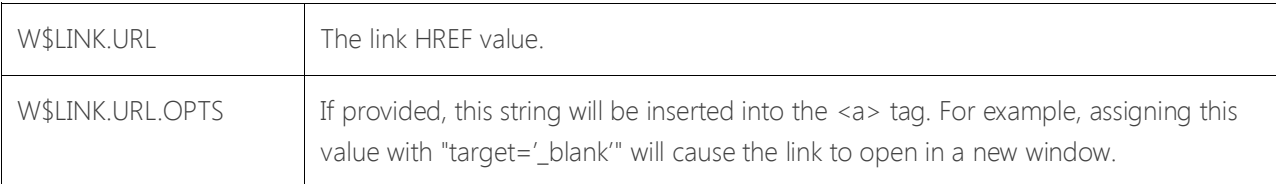

NOTE on HTML type widgets: The W\$LINK.DD and W\$LINK.URL functionality is not available on an HTML type widget since the HTML must be fully formed and there is no formatting applied to it. If drilldowns are desired from an HTML type widget, the HTML must contain <a href> attributes defining the destinations and any parameters.

In the HTML widget, to have the word Sales highlighted so that clicking on it would drill down to the DISPLAY REV.GP SALES widget with a parameter of "REVENUES" you would replace the word Sales with this <a href> string:

<a href="/dbc/MVDB.MAIN?dbname=DISPLAY REV.GP SALES CHART&udview=DISPLAY REV.GP SALES CHART&udpos1=1&udval1=REVENUES">Sales</a>

When using an <a href> you are linking to a dashboard, not a widget, so it is necessary to create a dashboard with a one to one relationship with the desired widget.

## <span id="page-9-0"></span>*User Input*

This feature is very similar to adding links to a widget; however, unlike the links feature, this allows the user the ability to select or specify values.

There are five types of user input available:

- 1. The user may fill in a text field. (W\$INPUT.TYPE = "TEXT")
- 2. The user may fill in a password field (W\$INPUT.TYPE = "PASSWORD"), which behaves the same as text field input except that the typed characters are obfuscated by dots.
- 3. The user may select a value from a list of predetermined values. (W\$INPUT.TYPE = "SELECT")
- 4. The user may select a date from a date picker pop-up: (W\$INPUT.TYPE = "DATE")
- 5. The user may select or deselect a check box (W\$INPUT.TYPE = "CHECKBOX") which sets WIDGET.USER.DATA() to "1" if selected or "0" if deselected. Note that the initial value will be "" and will not become "0" unless and until it has been deselected after being previously selected, and therefore should be evaluated as being equal to "1" or not equal to "1".

Each of the values listed below may contain multiple attributes in order to generate multiple input prompts. When the submit button is clicked, all input data values will be assigned to the prescribed WIDGET.USER.DATA element(s) prior to running the widget on the next page load. Input prompts are defined by populating the following variables:

When the user submits the form (clicks the "Go" button), the global variable G\$SUBMITTED will be set to "1" when the widget subroutine is executed.

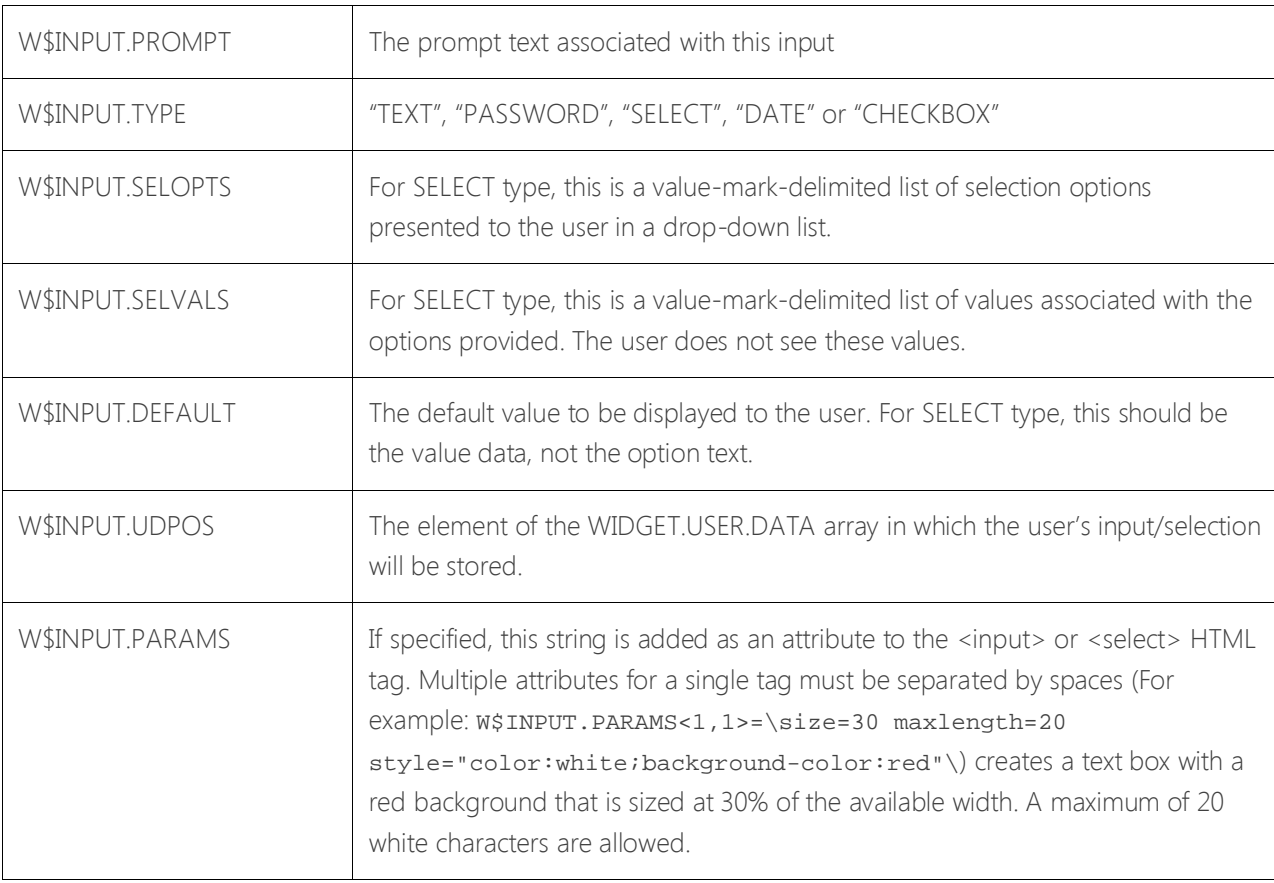

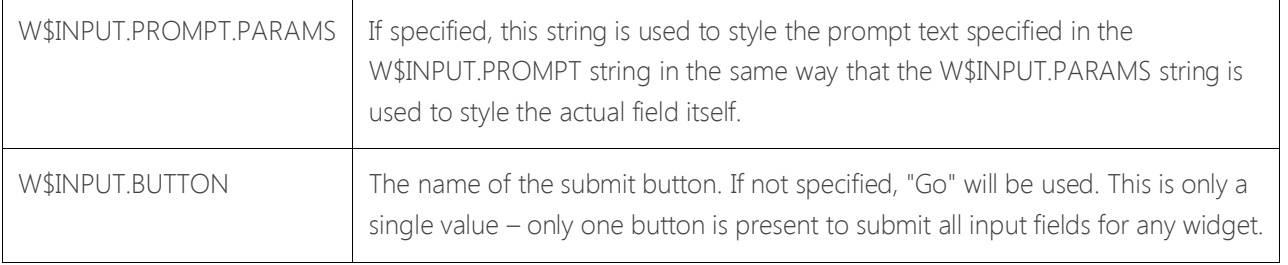

## <span id="page-11-0"></span>*Additional Features*

 $\mathbf{r}$ 

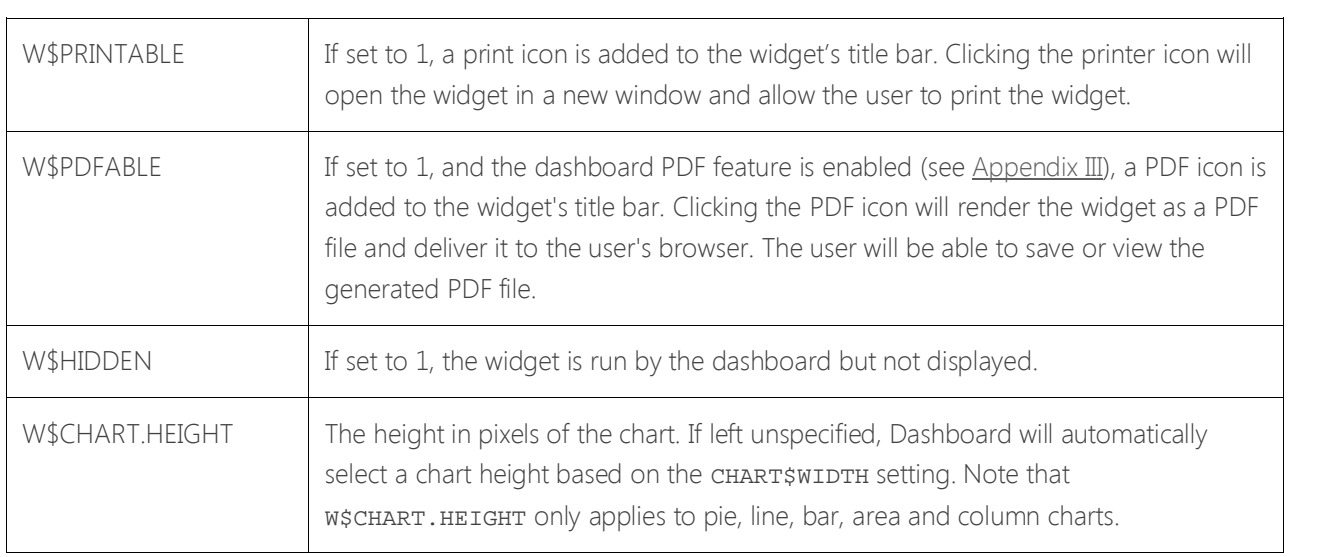

# <span id="page-12-0"></span>Widget Types

Each widget must declare its type and provide the necessary information for that widget type. Some widget types are unique, such as HTML, TEXT, and TABLE widgets. However, many chart and graph widget types are similar to one another in the information that they need in order to present the graphic display. For example, a line graph and a column chart are similar in that they involve plotting a series of values along a series of categories. Therefore, these two widget types require the same variables to be populated with information in the same way.

The following topics are presented:

[Default Chart Options](#page-13-0)  [Pie Charts](#page-14-0)  [Single-Series and Multi-Series Bar, Column, Line and Area Charts](#page-15-0)  [Text Tables](#page-17-0)  [HTML Data](#page-18-0)  [Text Data](#page-19-0)  [Programming Notes](#page-20-0)  [Widget Testing and Debugging](#page-21-0) 

## <span id="page-13-0"></span>*Default Chart Options*

Each widget type has a set of default options defined in the MVDB.CONTROL file. For example, the default settings for the FC3DPIE chart is stored in the FC3DPIE.SETTINGS record as follows:

```
<graph caption='[CHART.TITLE]' decimalPrecision='0' showNames='1' 
showValues='0'showPercentageInLabel='0' pieYScale='45' pieRadius='[RADIUS]' animation='0' 
pieFillAlpha='100' > 
[CHART.DATA] 
</graph>
```
The values in brackets [] are replaced with specific information when the widget is created. For example, CHART.TITLE comes from W\$PIE.CAPTION while RADIUS and CHART.DATA are created by the Dashboard Controller program.

The chart parameters described in this record for each widget type can be overridden with the W\$CHART.OPTIONS variable. Any chart-level parameters can be added in this record to specify default behaviors for each widget type. For example, the parameter "showPercentageInLabel" is set to "0" in the settings record. Note that the information in the ".SETTINGS" records does not include a complete list of the available settings for each chart.

## <span id="page-14-0"></span>*Pie Charts*

A pie chart widget can be created using the following widget types:

- 1. FC2DPIE 2-dimensional Pie Chart
- 2. FC3DPIE 3-dimensional Pie Chart
- 3. FCDOUGHNUT2S 2-dimensional Doughnut Chart

The following variables are used to define a pie chart widget:

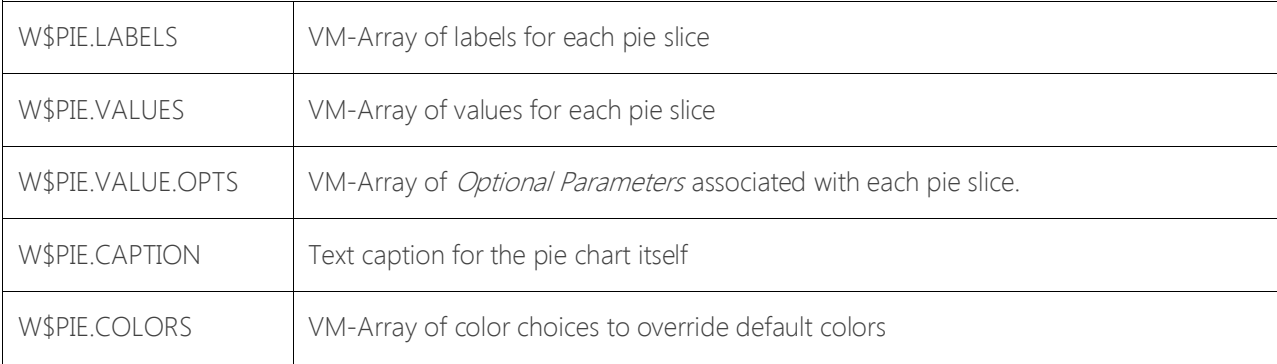

## <span id="page-15-0"></span>*Single-Series and Multi-Series Bar, Column, Line and Area Charts*

Bar, column, line and area chart widgets can be created as single-series charts, or multi-series charts. A single-series chart is defined by a single list of data points, each with a corresponding value. For example, a monthly sales chart for a single year contains one data point for each of the twelve months; the sales volume. A multi-series chart is defined by more than one list of related data points, each with a corresponding value. An example of a multi-series chart would be monthly sales by product category for a single year. In such a chart, multiple data points represent one value for each category.

Line charts are most useful for representing trends, while bar and column charts provide an effective way to present comparative information. Bar charts are identical to column charts from a data perspective; however a column chart's vertical bars are better suited for presenting a progression toward a goal like sales, profit or margin. Bar charts present horizontal bars, which are useful in presenting information such as sales by geography or demographics in which goals may not be relevant.

A multi-series column cart may be represented as a "stacked column chart" in which the columns are represented in a vertical "stack" rather than a series of individual, adjacent vertical columns. Similarly, a multi-series line chart may be represented as an "area chart" in which each line's value represents a portion of the whole. Therefore, an area chart is ideal for presenting multiseries trend information, and a stacked column chart is ideal for presenting comparative data.

Single-series bar, column, line and area charts are created using any of the following types:

- 1. FCAREA2D 2-dimensional Area Chart
- 2. FCBAR2D 2-dimensional Bar Chart
- 3. FCCOLUMN2D 2-dimensional Column Chart
- 4. FCCOLUMN3D 3-dimensional Column Chart
- 5. FCLINE Line Chart

Multi-series bar, column, line and area charts are created using any of the following types:

- 1. FCMSAREA2D 2-dimensional Area Chart
- 2. FCMSBAR2D 2-dimensional Bar Chart
- 3. FCMSCOLUMN2D 2-dimensional Column Chart
- 4. FCMSCOLUMN3D 3-dimensional Column Chart
- 5. FCMSLINE Line Chart
- 6. FCSTACKEDAREA2D 2-dimensional Stacked Area Chart
- 7. FCSTACKEDBAR2D 2-dimensional Stacked Bar Chart
- 8. FCSTACKEDCOLUMN2D 2-dimensional Stacked Column Chart
- 9. FCSTACKEDCOLUMN3D 3-dimensional Stacked Column Chart

These charts are very similar, and the methods used in creating these widgets are virtually identical. The following variables are used to define both single- and multi-series charts:

Zumasys, Inc. 15

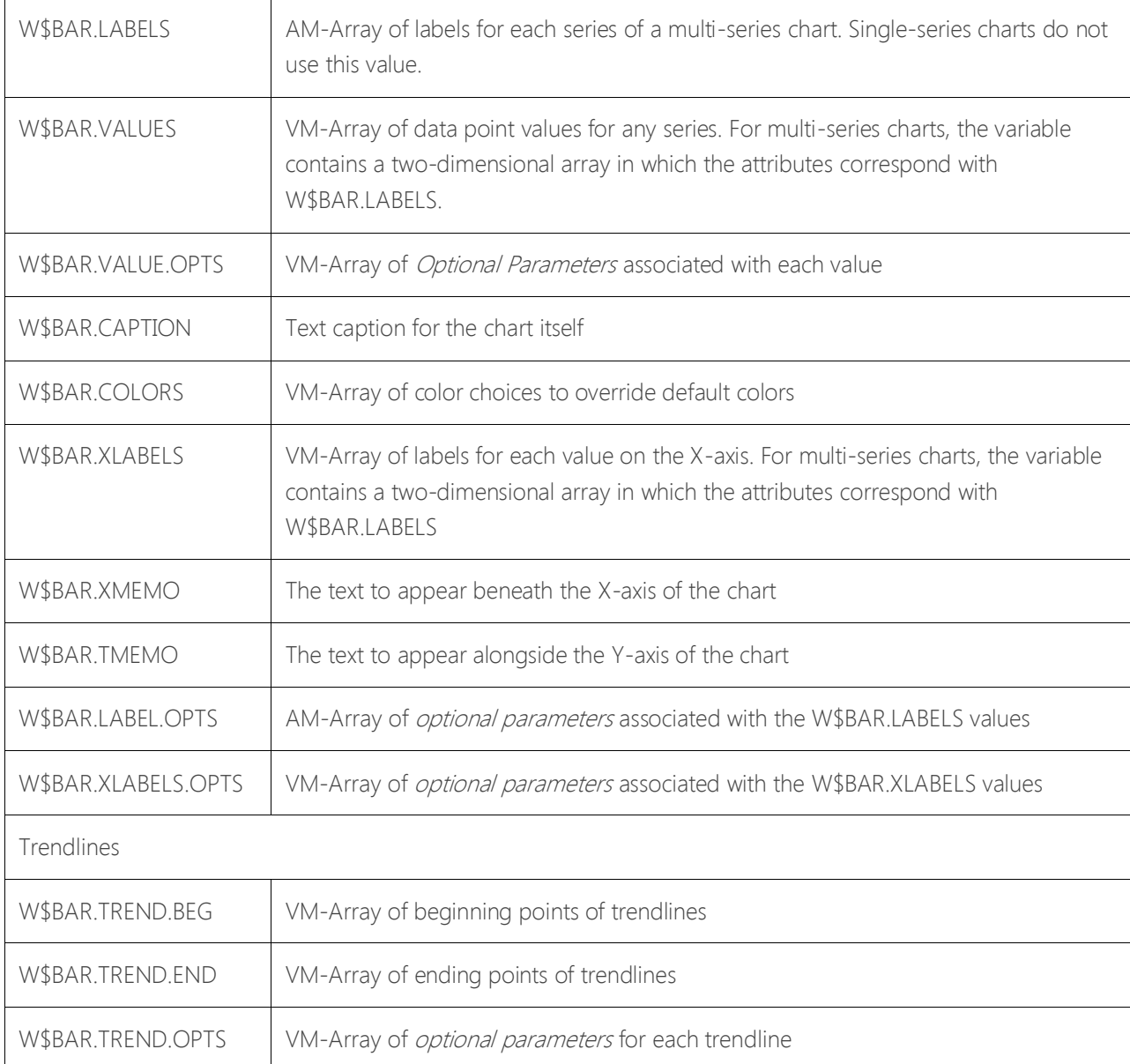

## <span id="page-17-0"></span>*Text Tables*

Widgets can create HTML tables by setting the W\$TYPE to "TABLE" and the following variables:

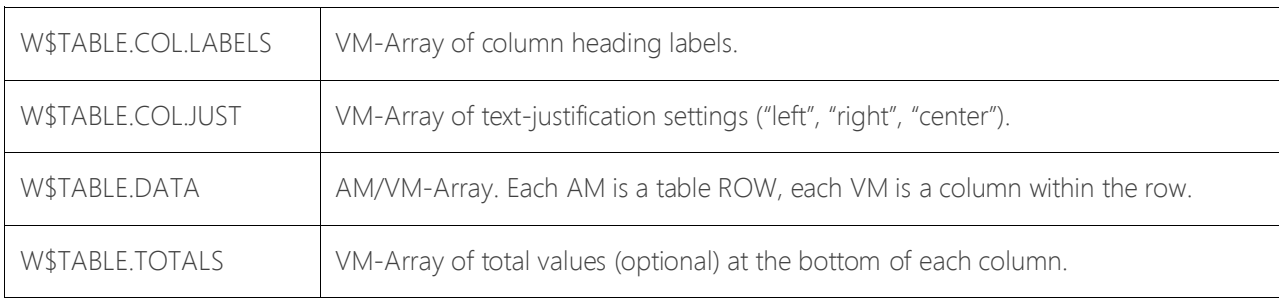

This type of widget allows for easy creation of HTML-based tables. However, if you need more control over the way that these tables are presented, use the HTML type widget to create more complex tables.

## <span id="page-18-0"></span>*HTML Data*

Widgets can create HTML data by setting the W\$TYPE to "HTML" and assigning the W\$HTML.DATA variable to the desired HTML content. It is not necessary to include <html>, <head> or <body> tags as these are already included in the outer template for every dashboard. If a widget includes a <head> tag in the HTML content, the widget will be rendered in an "iframe" when displayed on the dashboard to preserve any styles in the content. Otherwise the styles used by the widget are derived from the dashboard theme.

## <span id="page-19-0"></span>*Text Data*

Widgets can create text data by setting the W\$TYPE to "TEXT" and assigning the W\$TEXT.DATA variable to the desired text output. Text data will be displayed in a mono-spaced font and will be presented in <pre>tags on the HTML page.

## <span id="page-20-0"></span>*Programming Notes*

- Multiple widgets may be defined to call a single subroutine. The subroutine may use the G\$WIDGET.NAME global variable to determine the name of the widget that is associated with the execution of the program.
- WIDGET.USER.DATA and GLOBAL.USER.DATA are stored and retrieved using MATWRITE and MATREAD statements. Therefore, you must not store attribute-mark delimited arrays in any of the associated dimensioned array positions.
- Widget programs must be designed to execute very quickly. Users may add several widgets to a single dashboard page, so it is important that the widgets run as fast as possible. Look at G\$CALL.DUR to see the duration of each subroutine call. You must use the last widget in the dashboard to see the duration of each widget call before it.
- Widget programs must have no output to the screen. Any output generated by the widget programs can corrupt the HTTP response headers and the HTML structure.

## <span id="page-21-0"></span>*Widget Testing and Debugging*

MV Dashboard provides several tools to aid in debugging dashboard widgets: debug mode, logging and a special debugging execution environment.

Common widget programming errors are:

- Terminating your widget subroutine with a STOP instead of RETURN.
- Failing to catalog your widget subroutine
- Failing to open a file before reading data
- Using "ELSE STOP" on an OPEN statement when proper Q-pointers have not been configured in the dashboard account
- Calling a subroutine from your widget program that has not been cataloged in the dashboard account
- Having an extra END statement in your widget subroutine
- Allowing your widget subroutine to generate output to the screen

#### **Using Widget Debug Mode**

In normal usage, if dashboard controller program (MVDB.MAIN) detects that a widget has failed to execute properly, the widget is automatically placed into "debug mode" and removed from dashboard until it has been returned to "normal mode". An administrator can toggle the widget mode (normal or debug) by clicking the "i" icon on the widget control menu.

When a widget is in "debug mode", instead of displaying normal content, debugging information about the widget is displayed. This includes the name of the widget subroutine, any runtime errors generated by the widget subroutine (if the MultiValue platform supports logging of runtime errors), and variables from WIDGET.USER.DATA.

#### **Using SUB.LOG.DEBUG.INFO to debug widgets**

The SUB.LOG.DEBUG.INFO subroutine is provided to allow widget code to save important information in a log, for review after the widget has been run. Up to 100 lines of information may be saved in the widget log.

To enable the logging feature, you must create a log file. SUB.LOG.DEBUG.INFO writes the widget log in the WDB.DEBUG file. The data section of this file is not normally created by the MV Dashboard installation, only the dictionary. Log in to the MVDB account and manually create the data section for WDB.DEBUG. Add CALL SUB.LOG.DEBUG.INFO to your widget code to save important information in the log. The SUB.LOG.DEBUG.INFO subroutine requires two arguments: widget name, and message. When the message is saved in the log, a timestamp is written before the message text. It is possible to send a dynamic array as part of the message; each attribute is saved on its own line in the log.

To view the log, place the widget into debug mode, as described in the previous topic. The log contents are displayed after any runtime errors.

To disable logging, delete the data section of the WDB.DEBUG file.

Zumasys, Inc. 21

#### **Using MVDB.DEBUG to debug widgets**

It is easier to identify and resolve problems by testing a new or modified widget program before running it in the dashboard environment. This can be done using the widget debugging program, MVDB.DEBUG.

The MVDB.DEBUG program requires the MVDB.DEBUG.INFO file. This file is not normally created by MV Dashboard installation. Log in to the MVDB account and manually create the MVDB.DEBUG.INFO file before using MVDB.DEBUG.

At TCL, type MVDB.DEBUG to start the testing process. This is a simple program that configures the widget runtime environment and calls your widget subroutine. It does not show you the results created by the widget program, the dashboard environment is the best place to see what your widget does. However, if your widget program encounters runtime warnings or errors, it can prematurely terminate the dashboard controller program.

The MVDB.DEBUG program provides an easy way for you to make sure your widget subroutine returns control back to the dashboard controller program and doesn't produce any screen output. This program will also tell you the execute duration of your widget subroutine in milliseconds.

The example below shows that the widget subroutine SUB.LISTU ran in 217 milliseconds and did not produce any screen output:

Calling SUB.LISTU Call completed. Duration: 217

The following example shows a widget subroutine that is generating a runtime-error which will impact the display of the dashboard in a web browser:

<span id="page-22-0"></span>Calling SUB.TEST2 [B10] in program "SUB.TEST2", Line 22: Variable has not been assigned a value; zero used.  $\Omega$ Call completed. Duration: 283

# Integration with Other Applications

MV Dashboard provides two special access methods by which other applications can invoke dashboard widgets by posting properly formatted URL strings. The first method uses a loginid of webservice and uses a fully formatted URL string containing the desired dashboard and/or widget and any parameters. The second method uses a loginid of emailed and invokes the dashboard to display reports previously generated by the MmultiValue application.

In order to use the webservice or emailed logins with MV Dashboard, the features must be enabled in the Administrative Configuration widget of the Administrator dashboard.

In addition, MV Dashboard automatically provides an Excel icon for downloading a csv file on those widget types that can logically transition to a spreadsheet. Those widget types including bar , column, area, line, pie, and doughnut charts.

[Integration Using](#page-24-0) Webservice Login

[Integration Using](#page-24-1) Emailed Login

## <span id="page-24-0"></span>*Integration Using Webservice Login*

To display any dashboard page like it had been selected by a user logged into MV Dashboard, an application would post a URL with three additional parameters added to the same URL generated when manually selecting that dashboard. Those additional parameters are:

- loginid this would be the literal "webservice"
- passtime this would be the current time 24 hour clock time represented as HHMMSS
	- o This time will be validated against the system clock on the multi-server running MV Dashboard.
	- o If the passtime is not within 10 minutes of the system clock the user will be taken to the dashboard login page with a message that the times are not in sync.
- password this would be a calculation based on the current date and the passtime parameter
	- o Reverse the order of the digits in the passtime parameter and add that to the MMDDYY of the date. The sum will be the password submitted in the URL.
	- o For example, a login at 2:15:30 PM on 12-02-15 would reverse 141530 to get 035141 and add it to 120215 to get a password of 155356
	- o An invalid password will take the user to the dashboard login page with a message to that affect.

The basic install of MV Dashboard comes with a Demo Financial Company dashboard. To pop a browser display of that dashboard from another application at 2:15:30 PM on 12-02-15, the URL post would be:

#### http://ipaddress[:8180/dbc/MVDB.MAIN?dbname=Demo%20Financial%20Company&loginid=webservice&passtime=141530&pas](http://ipaddress:8180/dbc/MVDB.MAIN?dbname=Demo%20Financial%20Company&loginid=webservice&passtime=141530&password=155356) [sword=155356](http://ipaddress:8180/dbc/MVDB.MAIN?dbname=Demo%20Financial%20Company&loginid=webservice&passtime=141530&password=155356)

To get the URL string to which the three parameters should be added, simply invoke any dashboard and look at the URL window to see the URL that generated it.

Any dashboard invoked by this method will have full drilldown capability but the only option available on the tab bar will be Log Out.

#### NOTE: This functionality is only available during the first 30 days on a single user MV Dashboard installation. To use it after the 30 day period, it will be necessary to purchase a multi-user license.

<span id="page-24-1"></span>You must enable the webservice login from the Administrative Configuration widget in the Administrator dashboard before this feature can be used.

## *Integration Using Emailed Login*

MV Dashboard can be used as a vehicle for presenting reports generated by the host MultiValue server. An example where this might be used is to have nightly reporting processes save the images of reports as they are run and to email a link for each report that the recipient can click on to view the report.

The request for this capability came about because of periodic issues when attempting to include html columnar reports in the body of an email. Letting MV Dashboard present the report through the browser eliminates that issue.

The report images can be either plain text or html. They should be stored in the MVDB.EMAILED.HTML file in the MVDB account. The first 5 characters of the record id in this file should be the 5 digit internal date when the report was generated. All reports in this file for more than 10 days will be automatically deleted.

If a monthly sales report was saved in the MVDB.EMAILED.HTML file as 17503\_MOSALES, the URL string to view that report through the dashboard would be:

#### http://ipaddress.8180/dbc/MVDB.MAIN?loginid=emailed&htmlid=17503\_MOSALES

<span id="page-25-0"></span>You must enable the *emailed* login from the Administrative Configuration widget in the Administrator dashboard before this feature can be used.

# Appendix I: Widget Output Type Codes

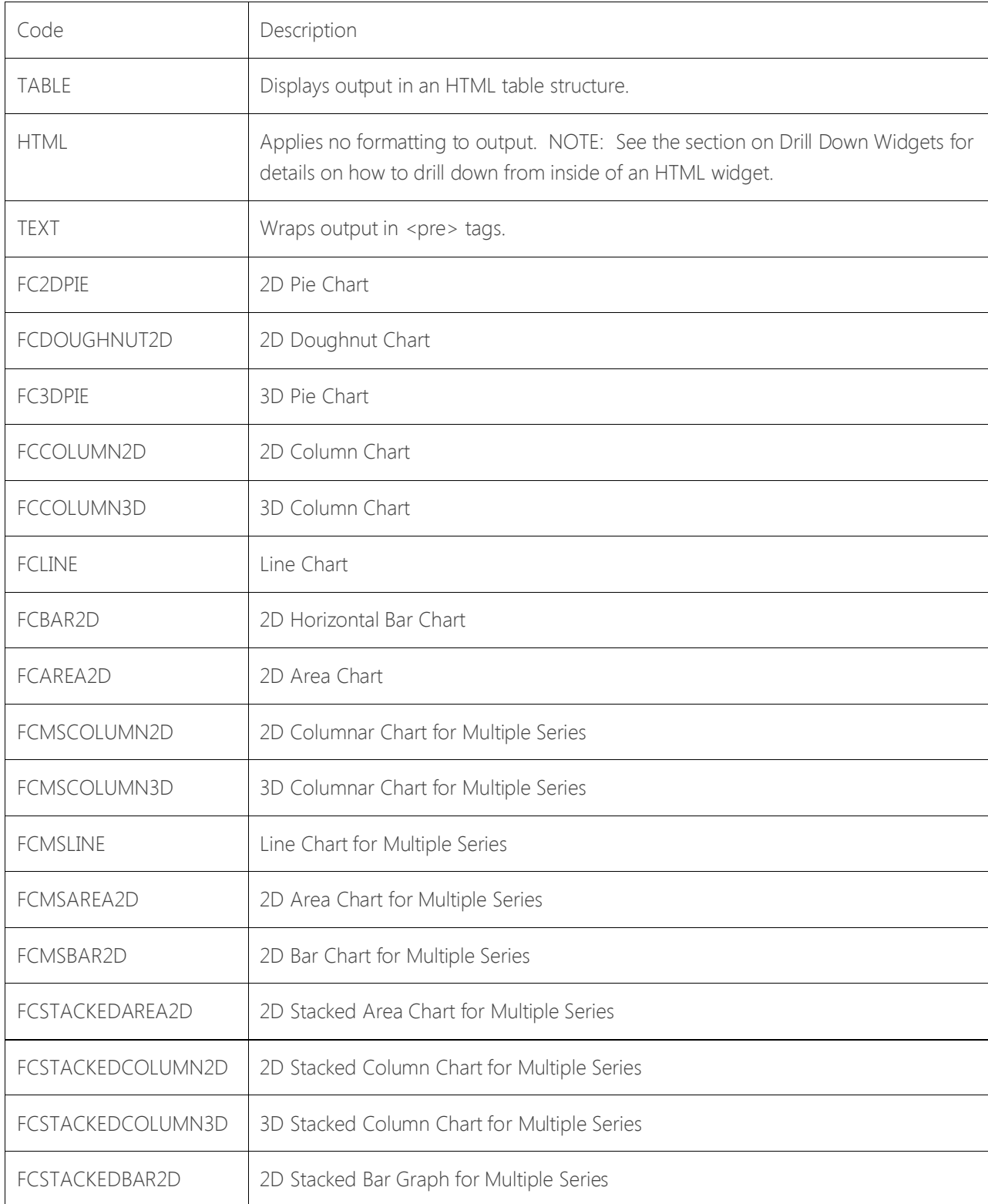

The following topics are also presente[d:Specifying Colors](#page-27-0) 

[Theme Management](#page-28-0) 

Zumasys, Inc. 26

## <span id="page-27-0"></span>*Specifying Colors*

The W3C has listed 16 color names that you can use: aqua, black, blue, fuchsia, gray, green, lime, maroon, navy, olive, purple, red, silver, teal, white, and yellow. If you want to use other colors, you must specify their RGB or HEX value.

The Hex Codes for these colors may also be used via the COLOR\$BLACK, COLOR\$RED, etc. EQUates that have been assigned in WBPD, MVDB.INCLUDE file.

## <span id="page-28-0"></span>*Theme Management*

The administrative configuration widget allows an alternate logo and theme colors to be specified. Theme colors can be specified for individual dashboards from within the dashboard definition page. This allows MV Dashboard to be branded with the user's corporate identity. A few themes are included as examples.

An alternate logo may be specified in two ways. A fully-qualified URL may be provided if the logo image to be used resides on a remote system. For example, a reference to a remote image file might look like this: "http://www.example.com/images/logo.jpg". Alternatively, an image file can be stored in the docroot/db/images folder under the install directory for mvappsvr (/usr/local/mvappsvr by default). In this case, the filename alone must be specified in the alternate logo image field. If an image file is saved in the images folder used by MV Dashboard, specify only the file name (e.g. "logo.jpg") as the alternate logo image.

There are two parts to creating a custom theme. First, create a new css file and store under the docroot/db/themes directory. Use one of the provided themes as a starting point. When the new css file is in place, you must add to the available theme configurations in the D3 account into which MV Dashboard was installed. Add a record to MVDB.THEMES. The record key is the theme name. In the first field, enter the name of the css file you created in the docroot/db/themes directory. In fields two through six, specify colors to be used in the charts. The chart colors should be specified in the format #rrggbb where rr, gg and bb are hexadecimal values between 00 and FF, inclusive. These colors will be used to by the FusionCharts and FusionWidgets as defaults when widget colors are not explicitly set by the widget subroutine.

When the new css file and MVDB.THEMES entry are in place, the new theme will become available for selection from the theme drop down list in the Administrative Configuration widget or dashboard definition page.

## <span id="page-29-0"></span>Appendix II: Optional Parameters

Many of the widget types allow for the specification of optional parameters. These optional parameters can be applied to the entire chart/graph using the W\$CHART.OPTIONS variable, or they can be applied to individual values (such as a specific slice of a pie chart).

Optional parameters must be specified in the following format:

*parameter='value'*

The value for each parameter must not contain any of the following characters: quote marks (single or double), greater than symbol (>), less than symbol (<), or ampersand (&). You may use the "&#*nn*;" encoding method (where *nn* is the decimal value of the character) if you want to use these special characters.

If multiple optional parameters are specified, they must be separated by spaces. Each widget type has a list of optional parameters.

The following topics are presented:

[Optional Parameters for Line, Bar, Area, Column, Pie and Doughnut Charts \(2D & 3D\)](#page-30-0)  [Optional Parameters Unique to Column, Line, Area & Bar](#page-36-0)  [Optional Parameters for Trendlines](#page-47-0) [Optional Parameters Unique to Single Series & Pie Charts](#page-48-0)  [Optional Parameters Unique to Multiseries & Stacked Charts](#page-50-0)  [Optional Parameters Unique to Pie Charts & Doughnut](#page-52-0) [Optional Parameters Unique to 2D Line Charts](#page-59-0)  [Optional Parameters Unique to 2D Area Charts](#page-63-0)

## <span id="page-30-0"></span>*Optional Parameters for Line, Bar, Area, Column, Pie and Doughnut Charts (2D & 3D)*

The following topics are presented:

[Background Properties](#page-31-0) [Font Properties](#page-32-0)  [Charts and Axis Titles](#page-33-0)  [Number Formatting Options](#page-34-0)  **Hover Caption Properties** 

## <span id="page-31-0"></span>**Background Properties**

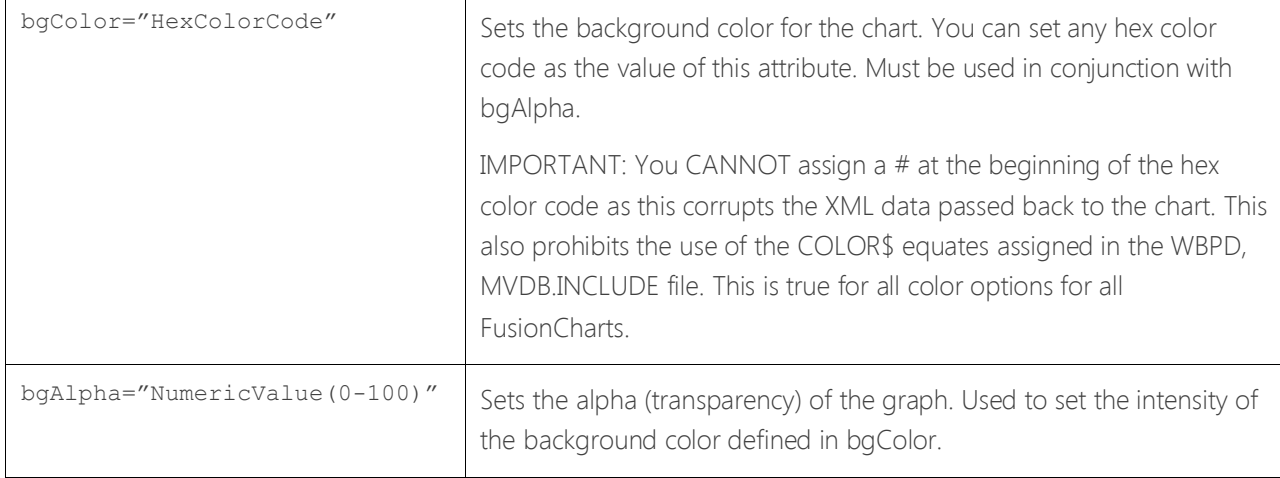

#### <span id="page-32-0"></span>**Font Properties**

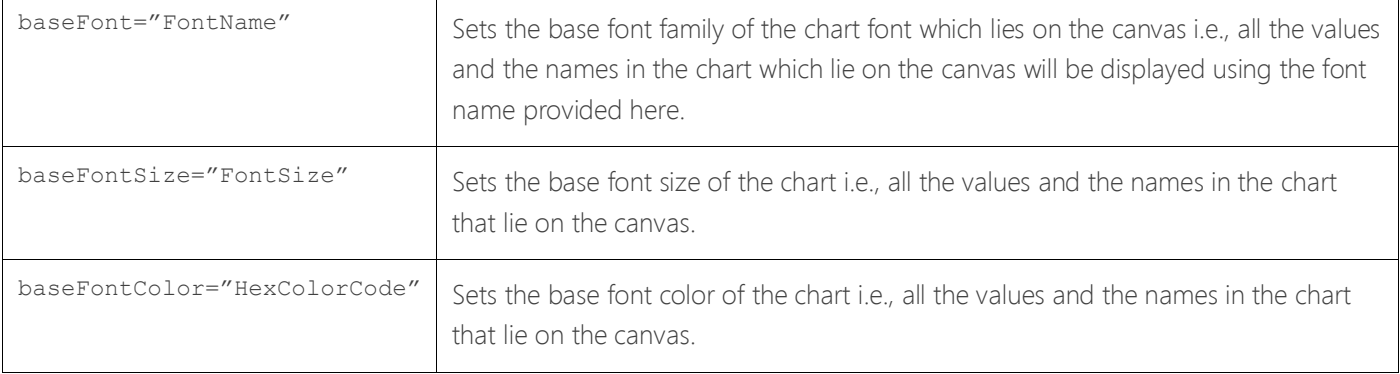

#### <span id="page-33-0"></span>**Charts and Axis Titles**

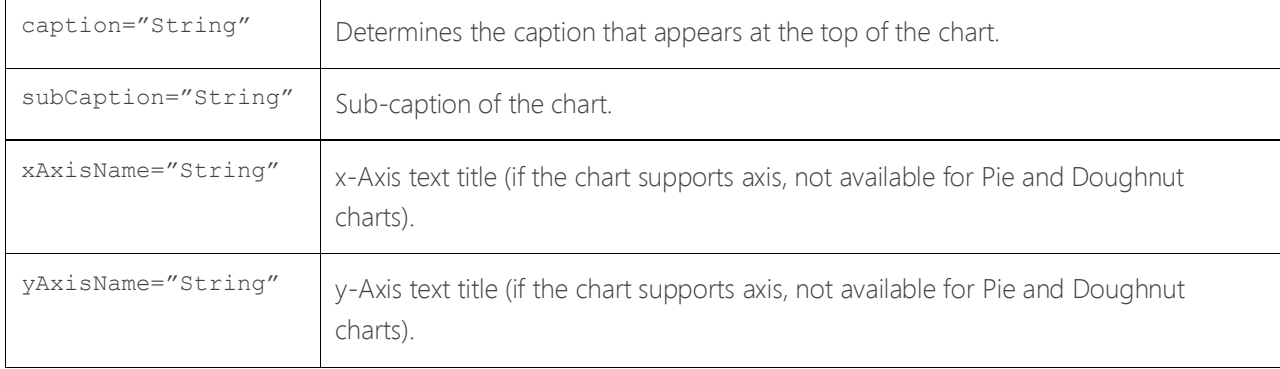

#### <span id="page-34-0"></span>**Number Formatting Options**

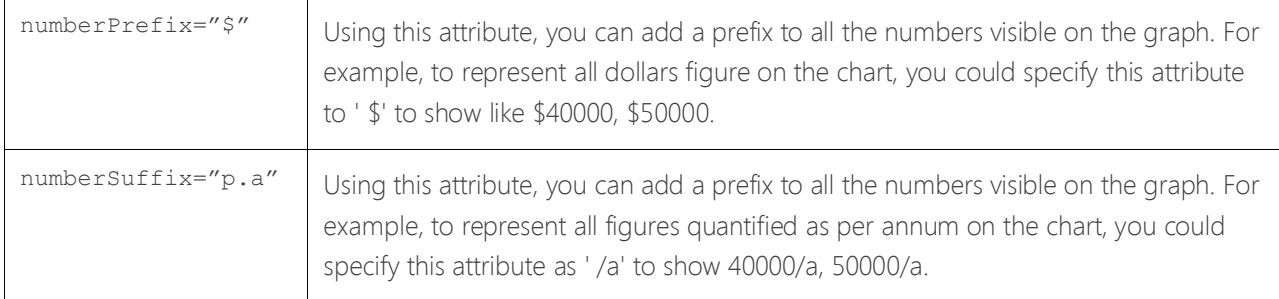

To use special characters for numberPrefix or numberSuffix, you'll need to URL Encode them. That is, suppose you want to have numberSuffix as% (like 30%), you'll need to specify it as under: numberSuffix='%25'

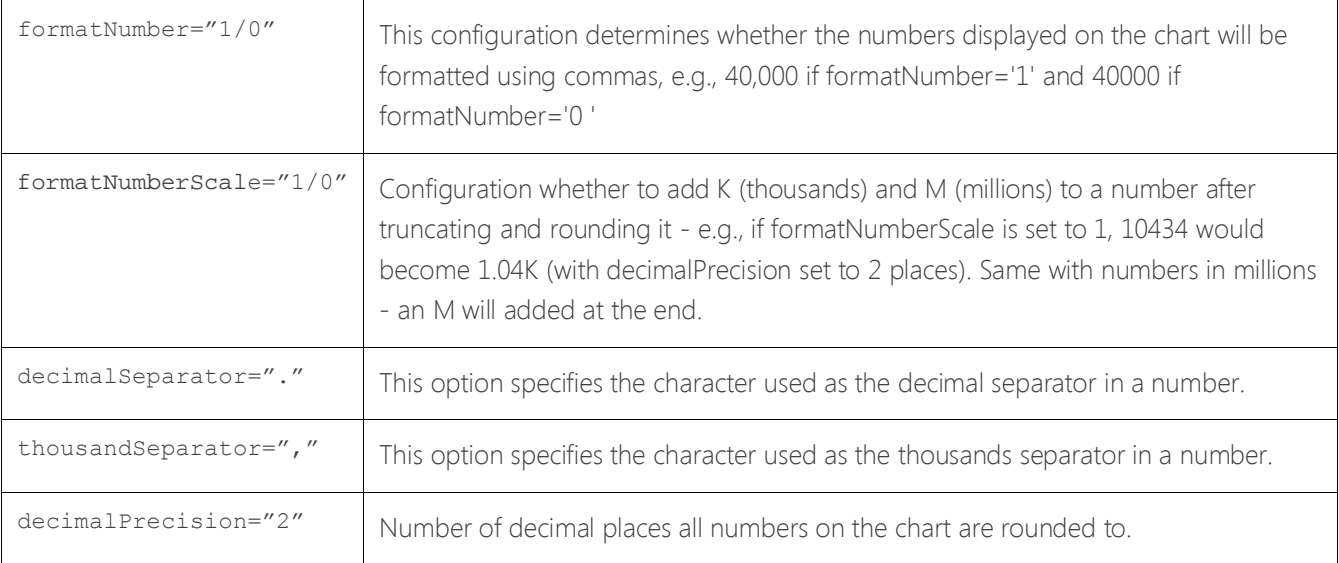

#### <span id="page-35-0"></span>**Hover Caption Properties**

The hover caption is the tool tip that shows up when the user moves his/her mouse over a particular data item (column, line, pie, bar etc.).

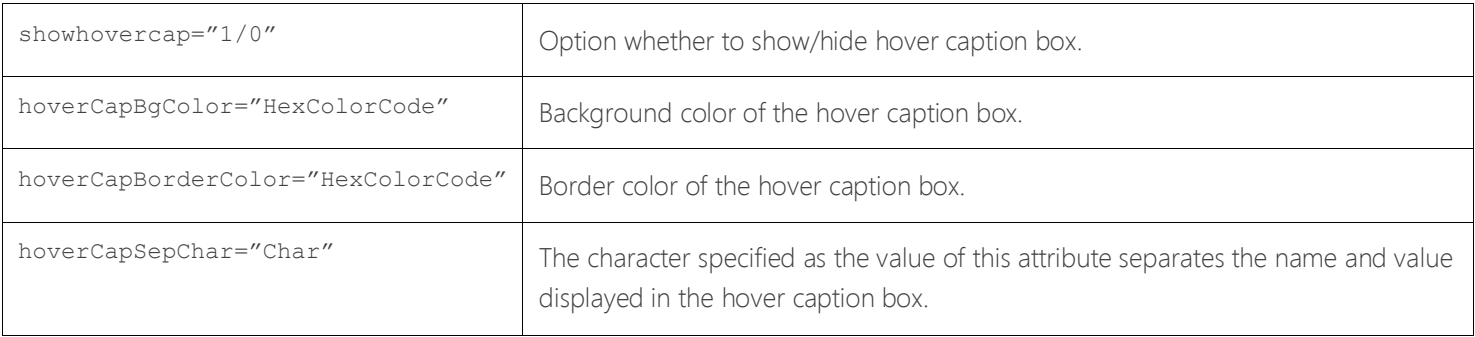

## <span id="page-36-0"></span>*Optional Parameters Unique to Column, Line, Area & Bar*

The following topics are presented:

[Canvas Properties for 2D Charts ONLY](#page-37-0)  [Canvas Properties for 3D Charts Only](#page-38-0)  [Chart Numerical Limits](#page-39-0)  [Generic Properties](#page-40-0)  [Font Properties](#page-41-0)  [Number Formatting Options](#page-42-0)  [Zero Plane \(for 2D Charts\)](#page-43-0)  [Zero Plane \(for 3D Charts\)](#page-44-0)  [Divisional Lines \(Horizontal\)](#page-45-0)  [Divisional Lines \(Vertical\) for 2D Charts](#page-46-0) 

## <span id="page-37-0"></span>**Canvas Properties for 2D Charts ONLY**

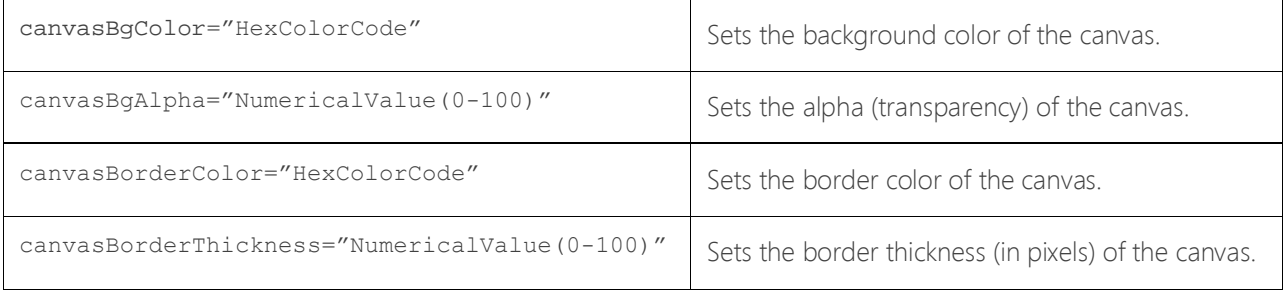

## <span id="page-38-0"></span>**Canvas Properties for 3D Charts Only**

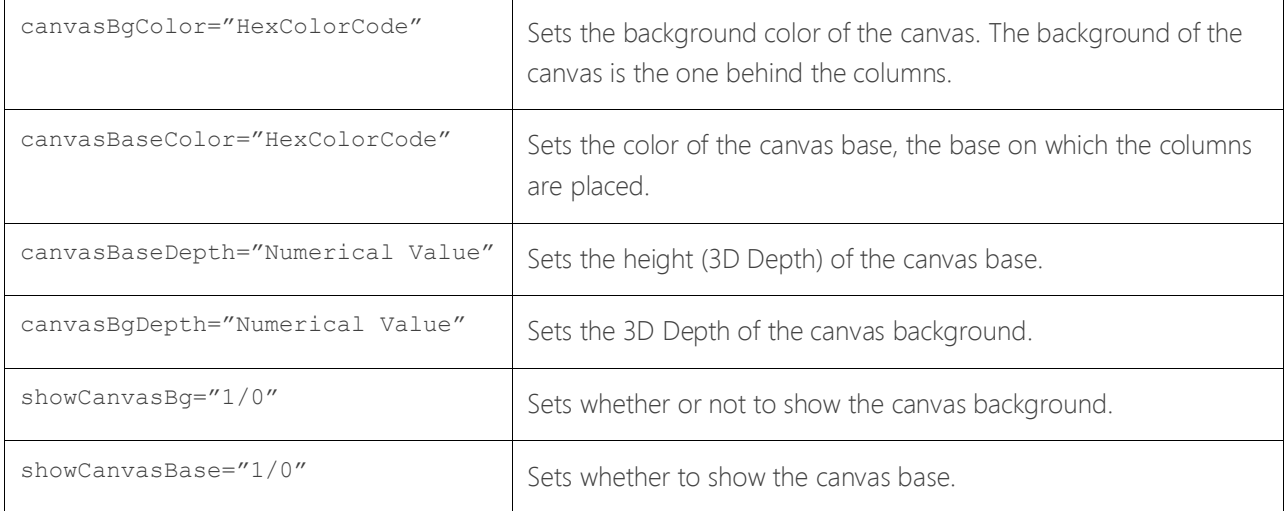

#### <span id="page-39-0"></span>**Chart Numerical Limits**

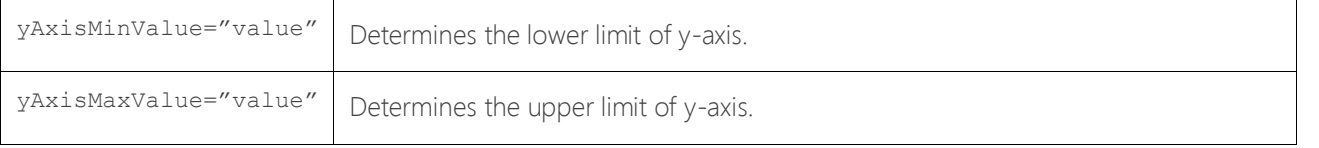

If you don't specify any of the above values, it is automatically calculated based on the data provided.

## <span id="page-40-0"></span>**Generic Properties**

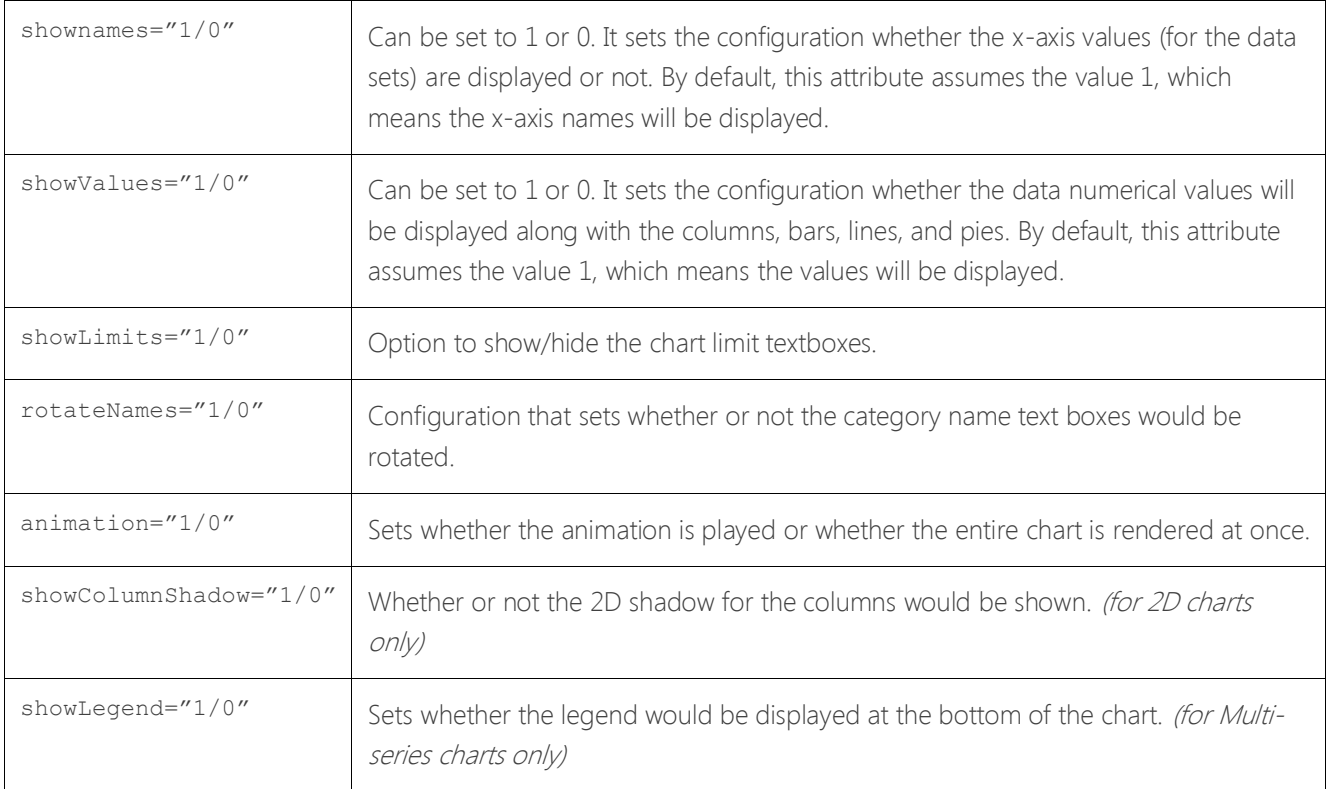

#### <span id="page-41-0"></span>**Font Properties**

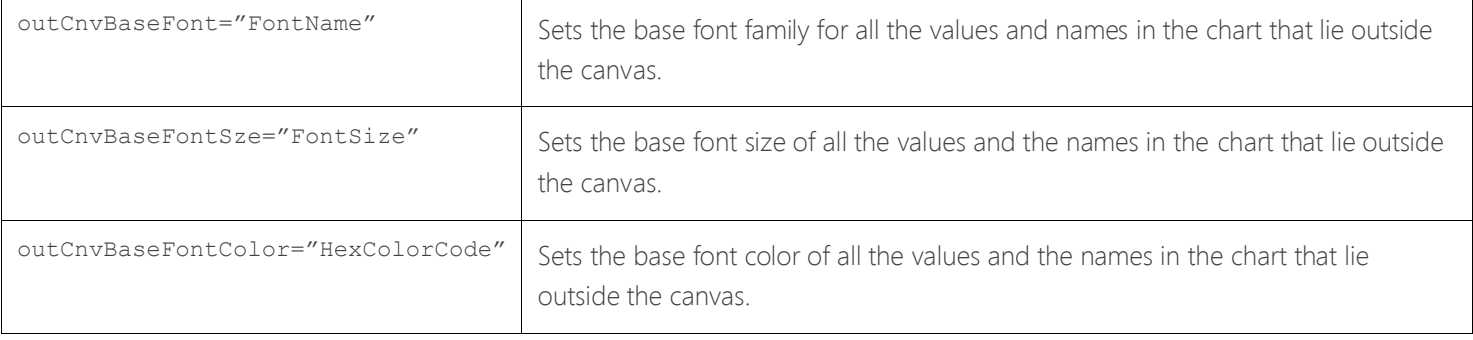

## <span id="page-42-0"></span>**Number Formatting Options**

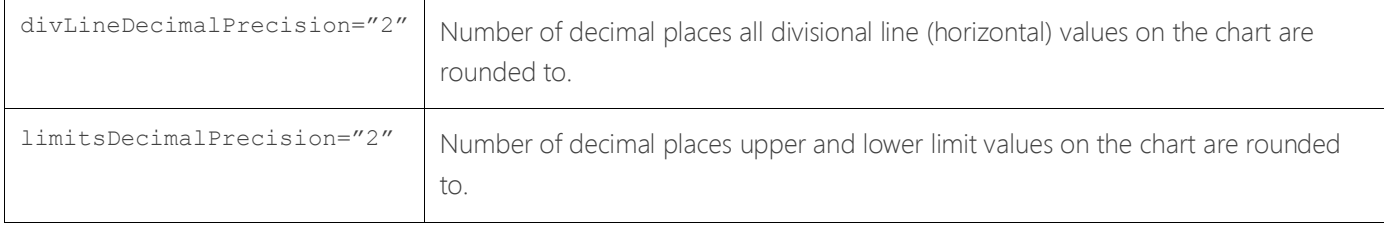

#### <span id="page-43-0"></span>**Zero Plane (for 2D Charts)**

The zero plane is a simple plane (line) that signifies the 0 position on the chart. If there are no negative numbers on the chart, you won't see a visible zero plane.

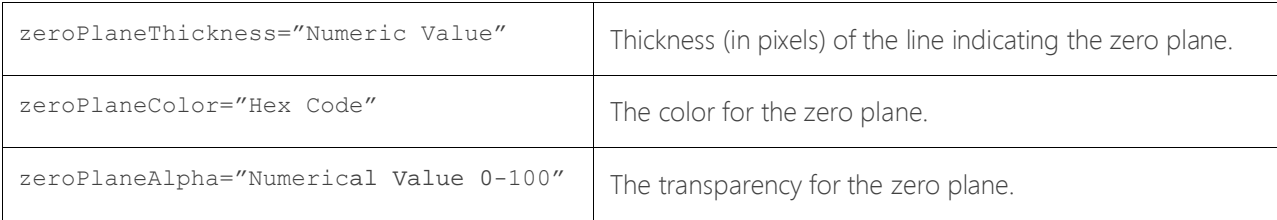

#### <span id="page-44-0"></span>**Zero Plane (for 3D Charts)**

The zero plane is a 3D plane that signifies the 0 position on the chart. If there are no negative numbers on the chart, you won't see a visible zero plane.

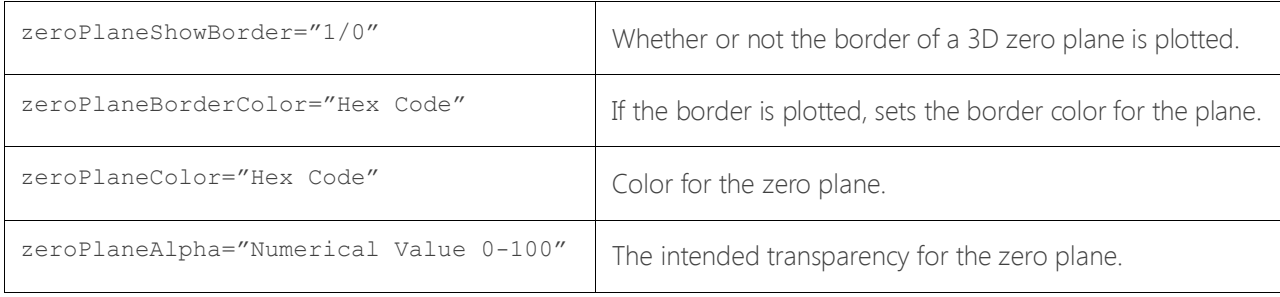

#### <span id="page-45-0"></span>**Divisional Lines (Horizontal)**

Divisional Lines are horizontal or vertical lines running through the canvas. Each divisional line signifies a smaller unit of the entire axis thus aiding the users in interpreting the chart.

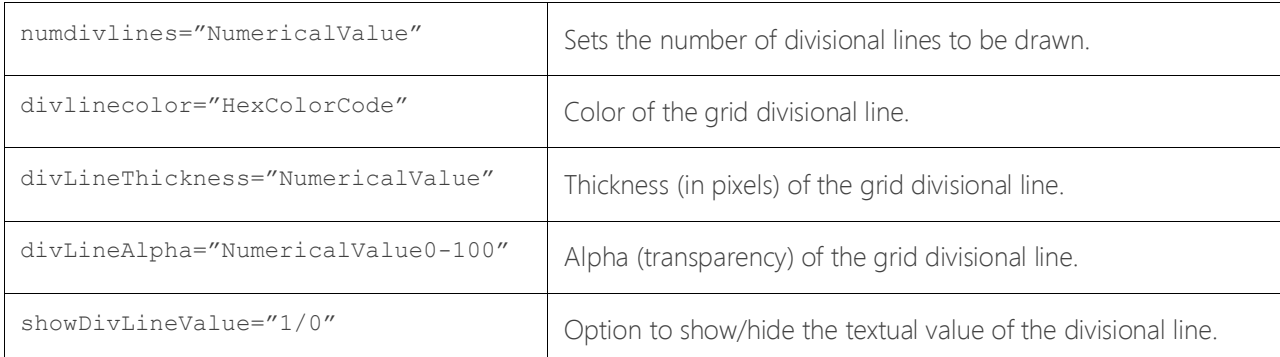

#### *These only apply to 2D Charts*

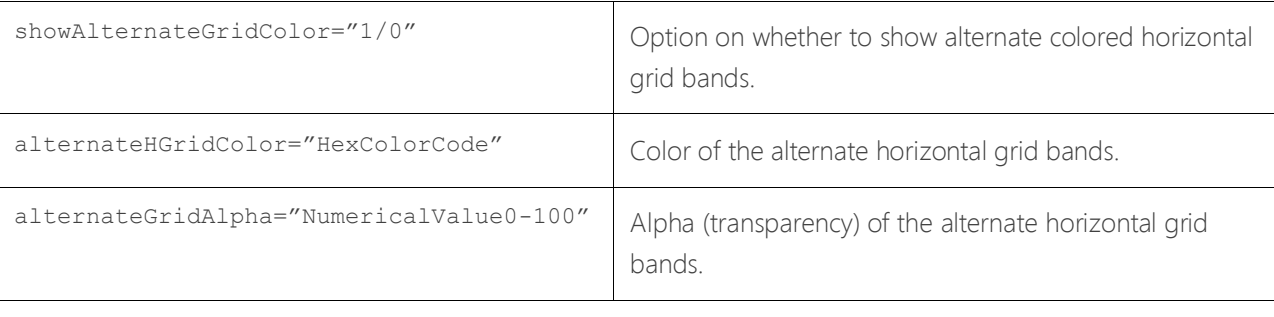

## <span id="page-46-0"></span>**Divisional Lines (Vertical) for 2D Charts**

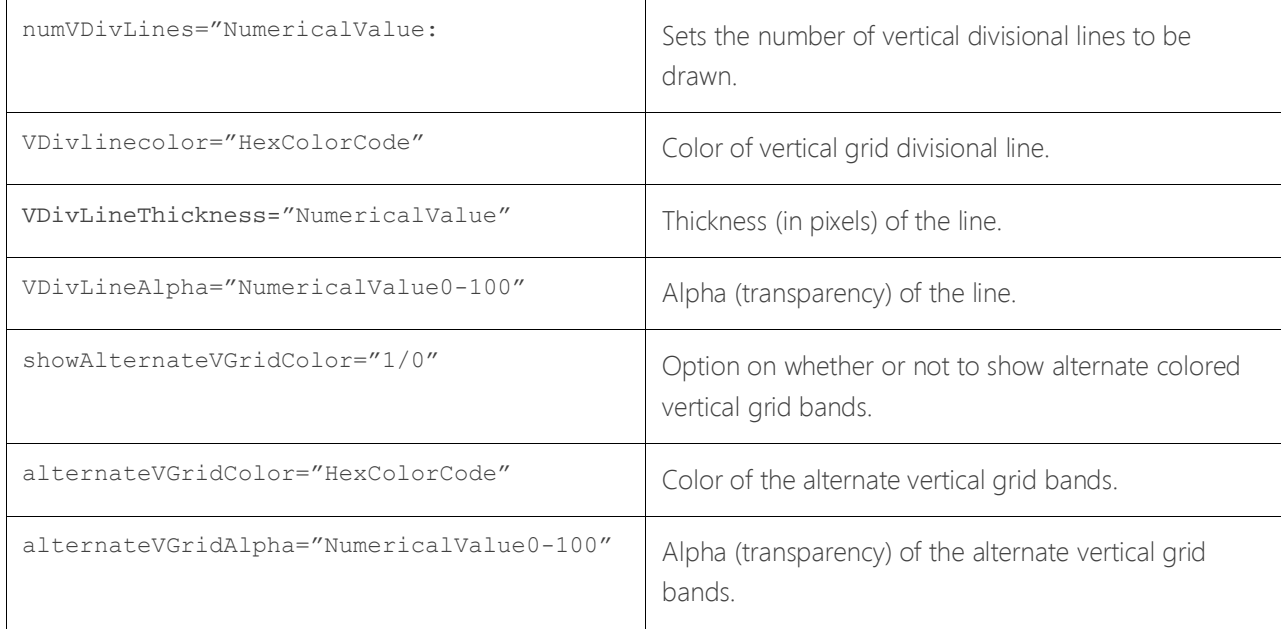

## <span id="page-47-0"></span>*Optional Parameters for Trendlines*

Trendlines are the horizontal lines spanning the chart canvas that aid in interpretation of data with respect to some previous predetermined figure.

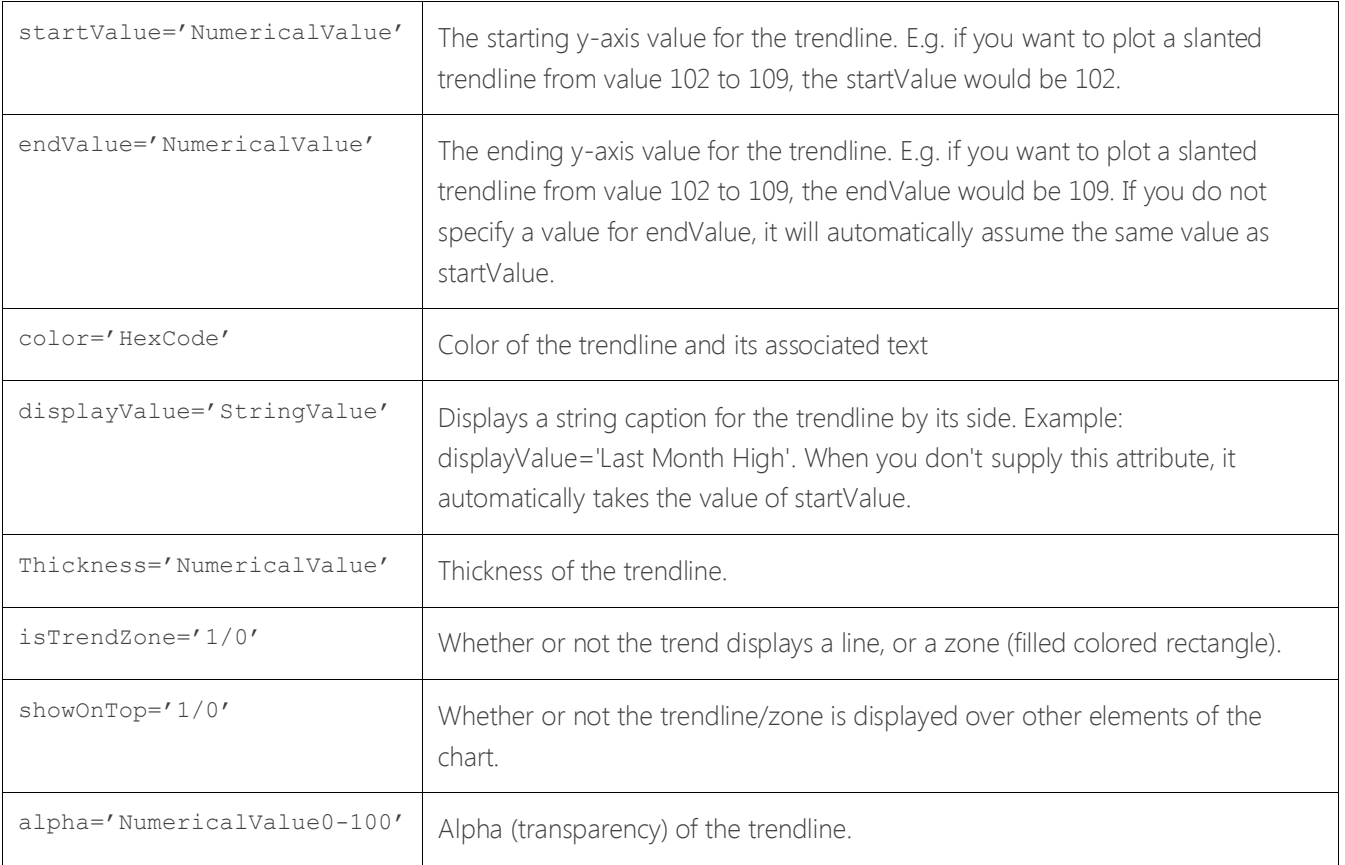

## <span id="page-48-0"></span>*Optional Parameters Unique to Single Series & Pie Charts*

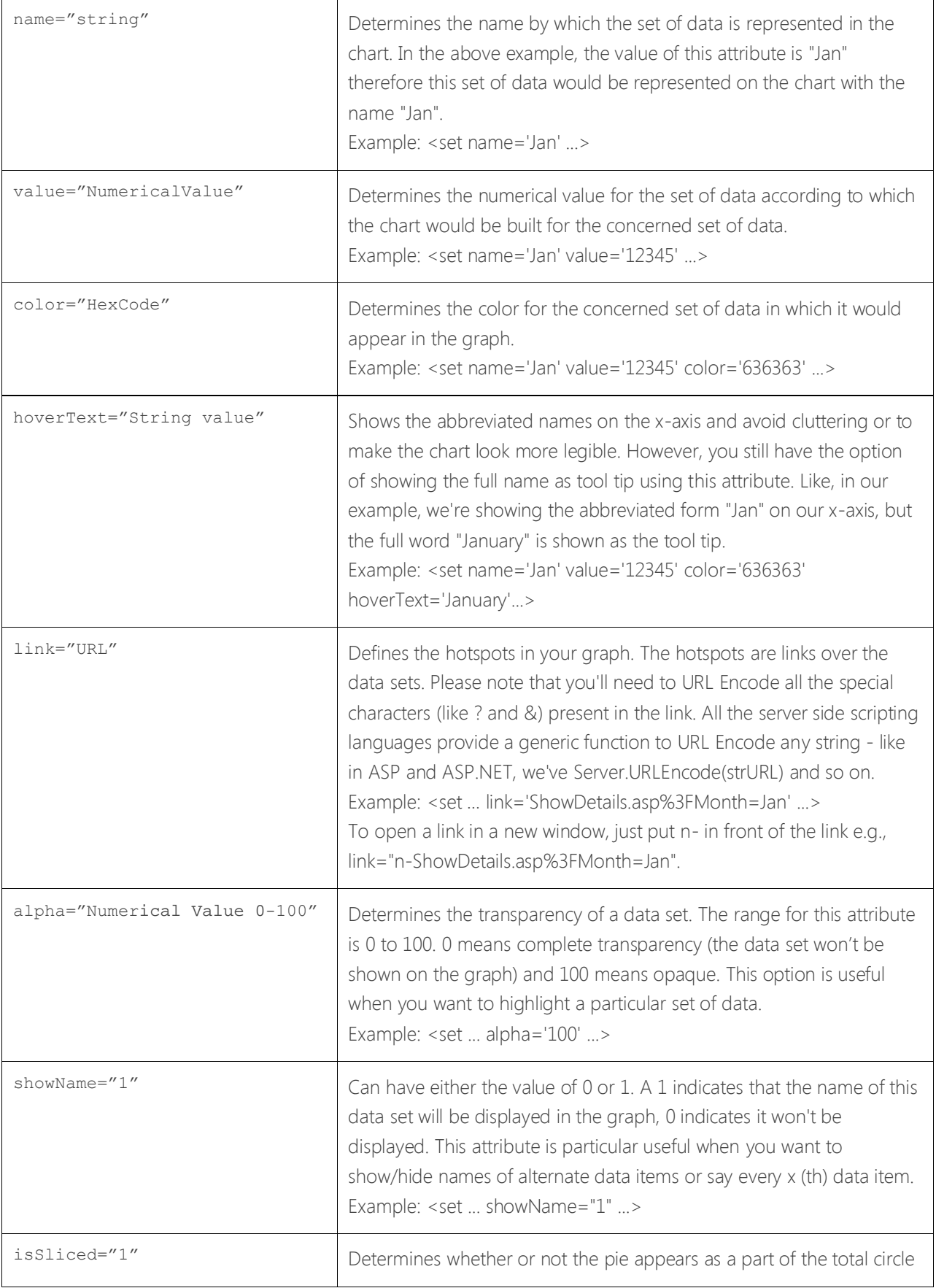

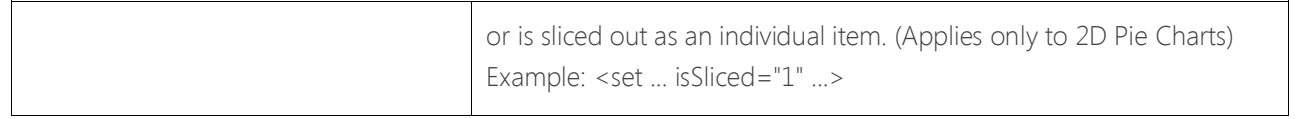

## <span id="page-50-0"></span>*Optional Parameters Unique to Multiseries & Stacked Charts*

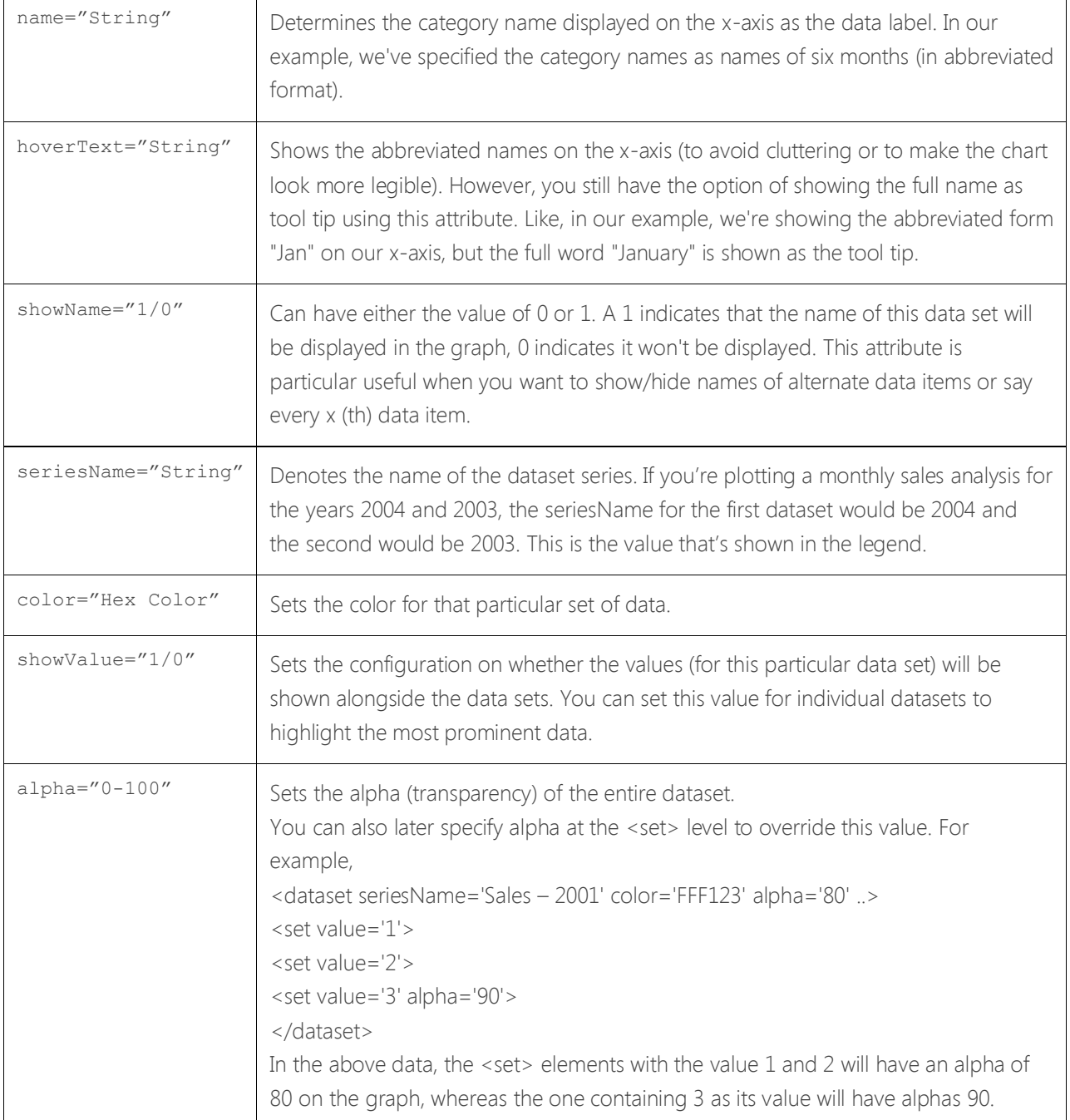

## **Dataset specific area properties (for Area Charts only)**

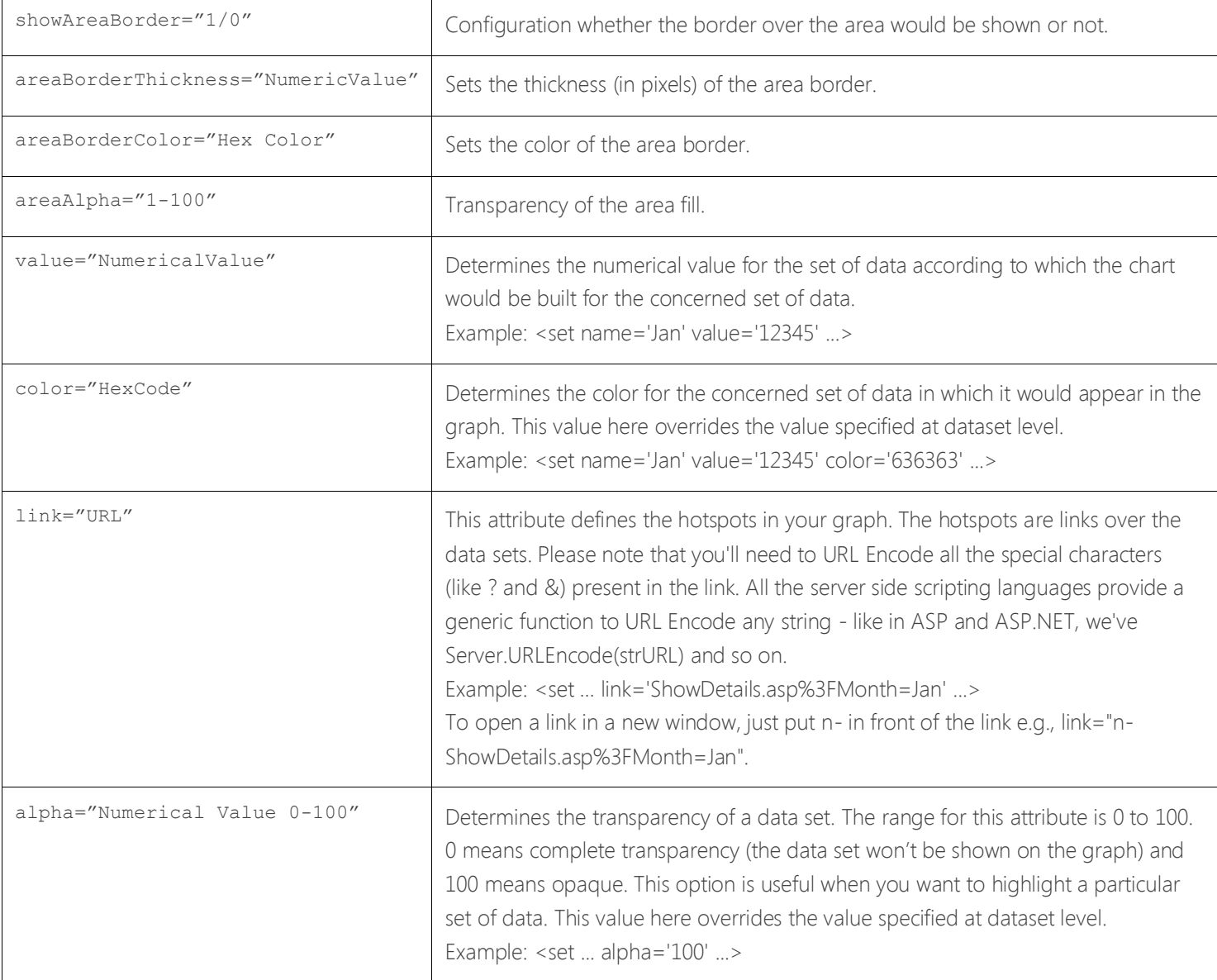

## <span id="page-52-0"></span>*Optional Parameters Unique to Pie Charts & Doughnut*

The following topics are presented:

[Generic Properties](#page-53-0) [Pie Properties](#page-54-0)  [Name/Value Display Distance Control \(Applies to 2D Pie Charts Only\)](#page-55-0)  Pie Shadow Properties (Applies to 2D Pie Charts only) [Name/Value Display Distance Control \(Applies Only to 2D Doughnut Charts\)](#page-57-0)  [Pie Shadow Properties \(Applies only to 2D Doughnut Charts\)](#page-58-0) 

## <span id="page-53-0"></span>**Generic Properties**

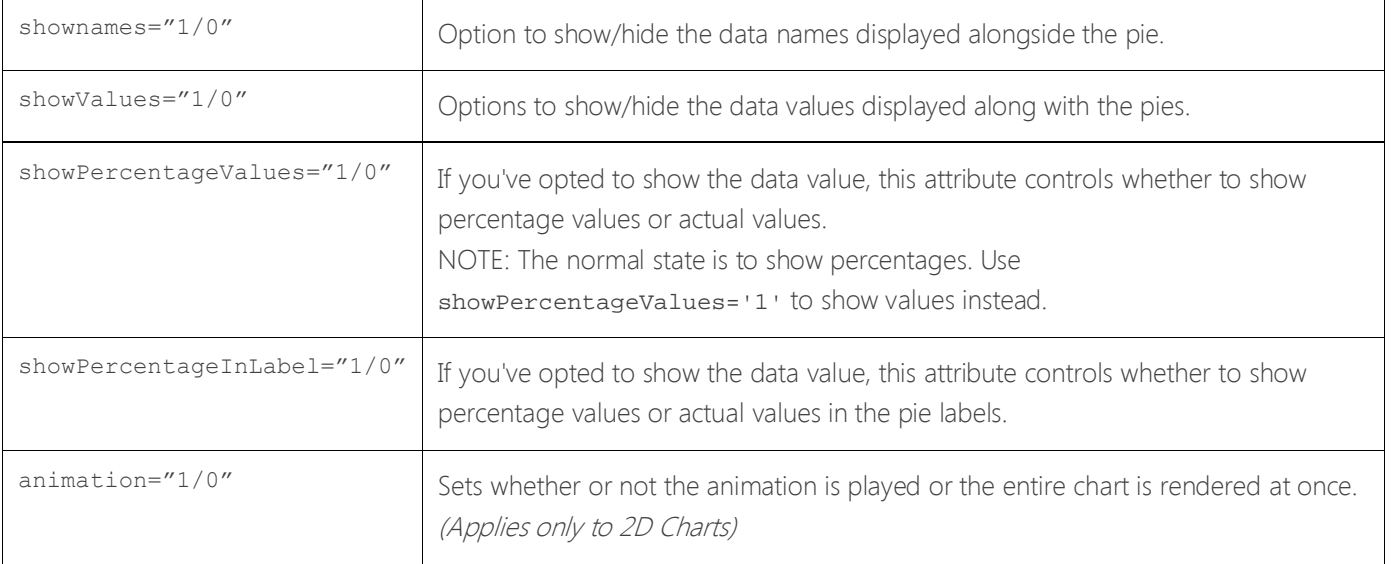

#### <span id="page-54-0"></span>**Pie Properties**

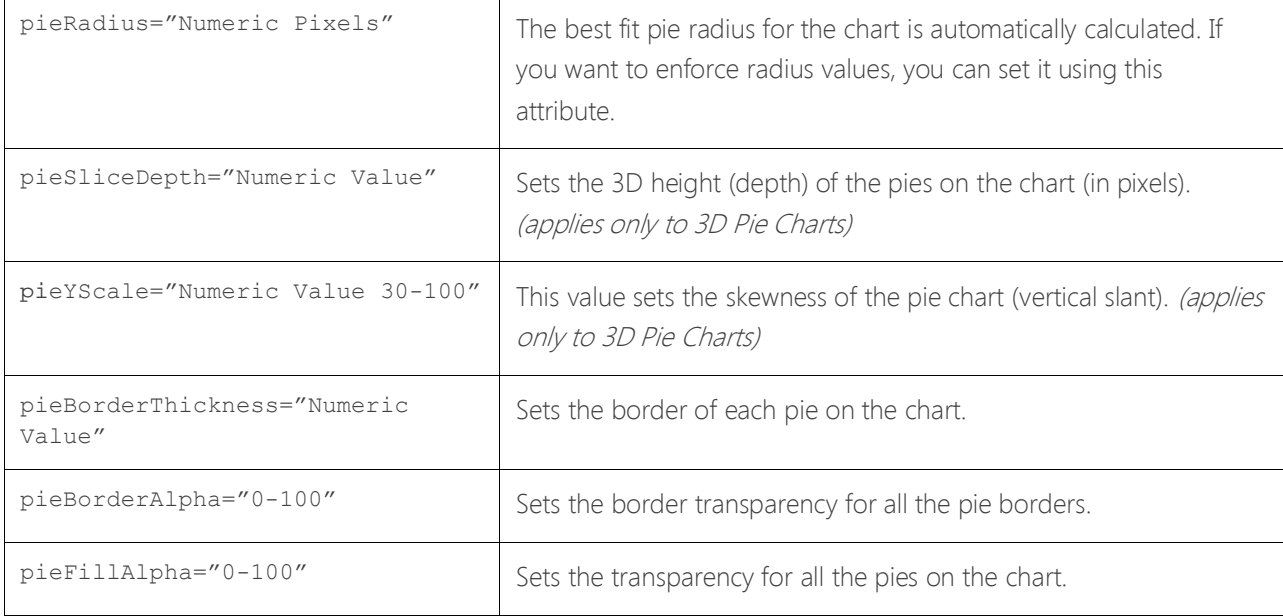

## <span id="page-55-0"></span>**Name/Value Display Distance Control (Applies to 2D Pie Charts Only)**

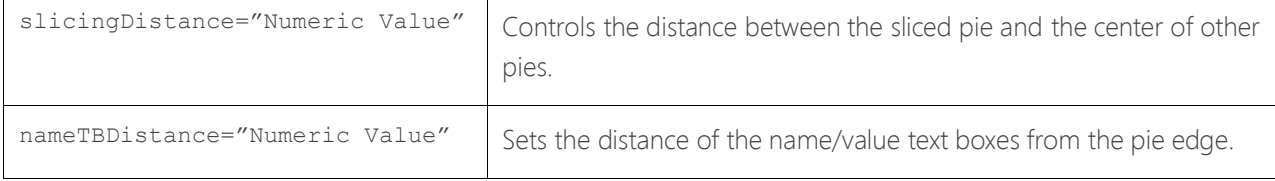

## <span id="page-56-0"></span>**Pie Shadow Properties (Applies to 2D Pie Charts only)**

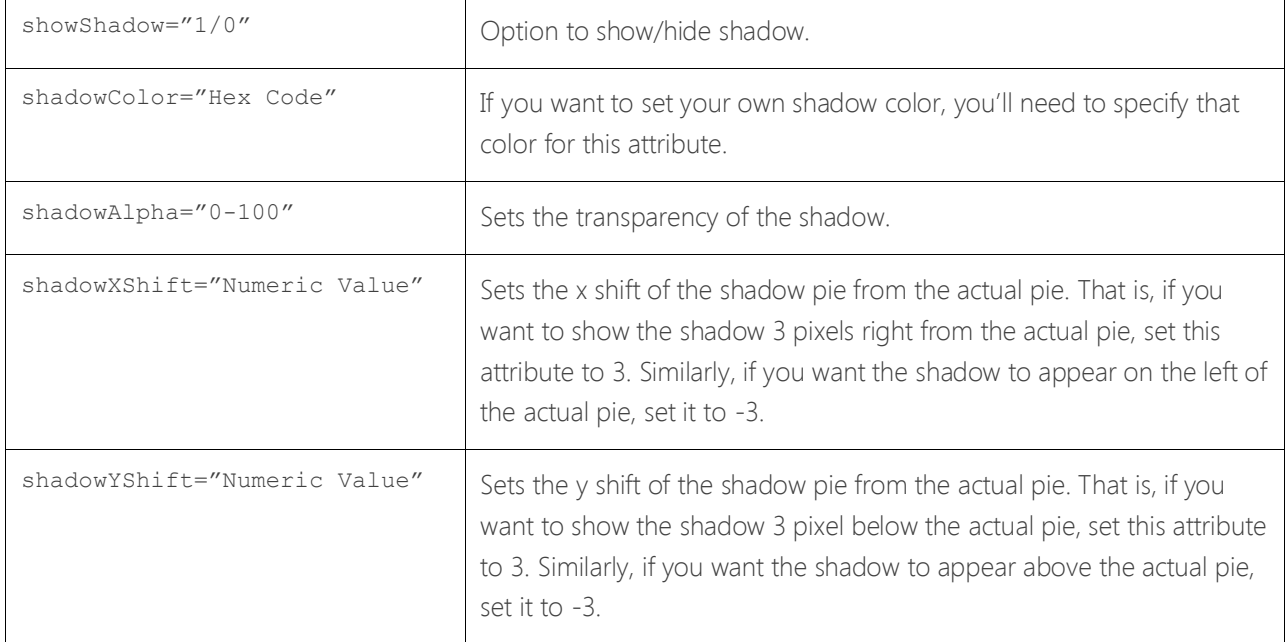

## <span id="page-57-0"></span>**Name/Value Display Distance Control (Applies Only to 2D Doughnut Charts)**

 $\texttt{nameTBDistance="Number:}$  Value" Sets the distance of the name/value text boxes from the pie edge.

## <span id="page-58-0"></span>**Pie Shadow Properties (Applies only to 2D Doughnut Charts)**

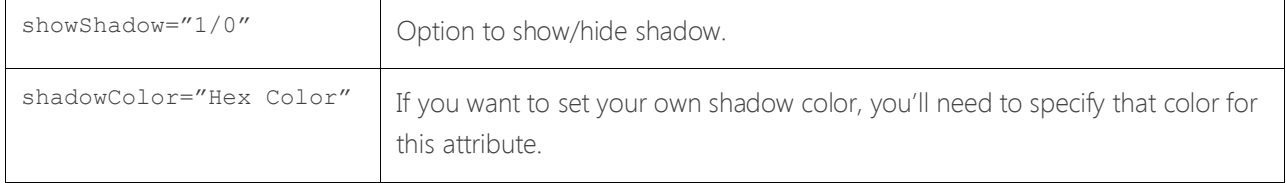

## <span id="page-59-0"></span>*Optional Parameters Unique to 2D Line Charts*

The following topics are presented:

[Line Properties](#page-60-0)  [Line Shadow Properties](#page-61-0)  [Anchor Properties](#page-62-0) 

#### <span id="page-60-0"></span>**Line Properties**

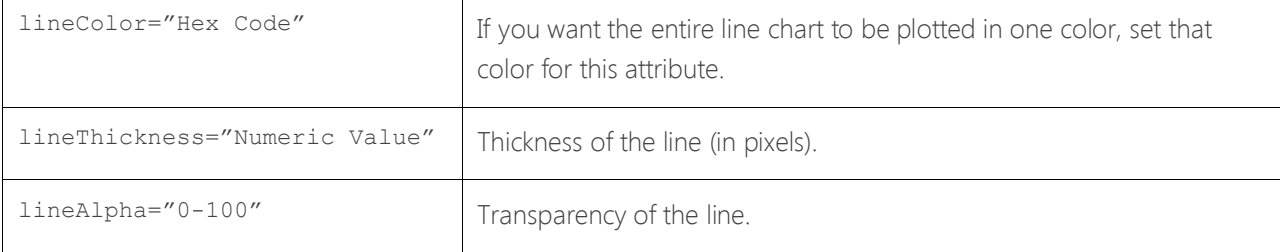

## <span id="page-61-0"></span>**Line Shadow Properties**

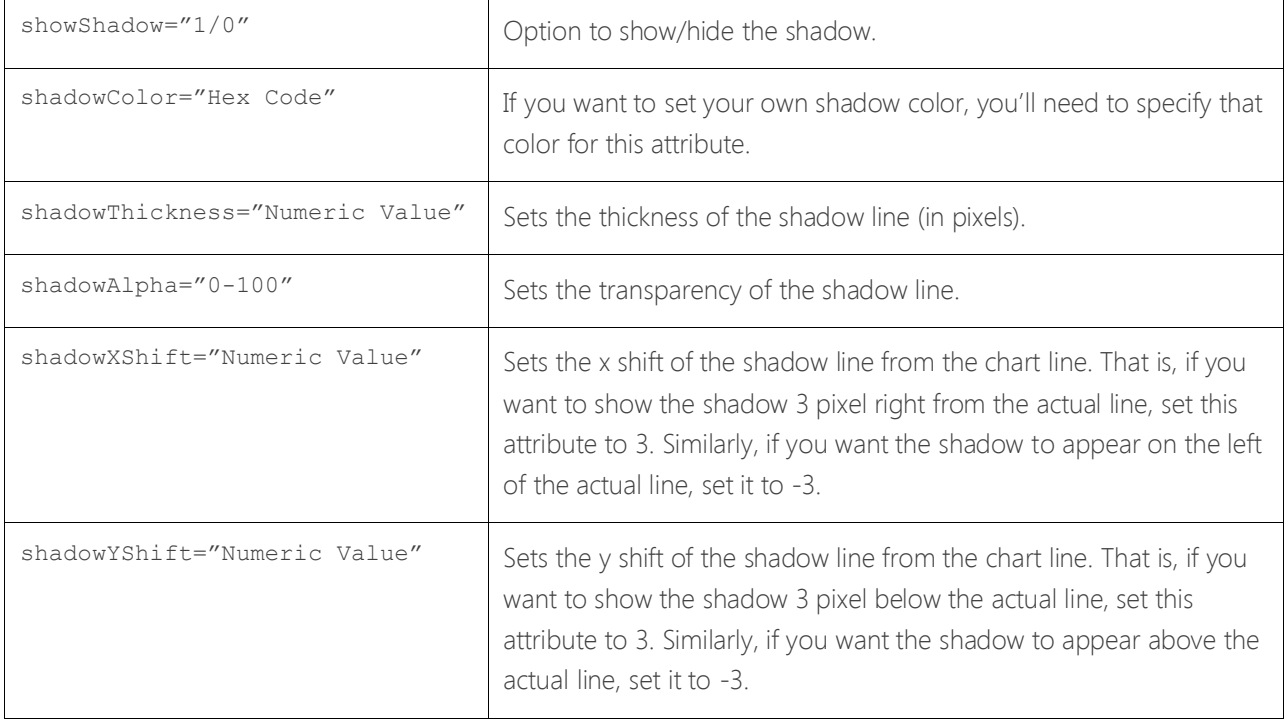

#### <span id="page-62-0"></span>**Anchor Properties**

Anchors (or the marker points) are the polygons that appear at the joint of two consecutive lines. On a line chart, the anchors are the elements that react to the hover caption and link for that particular data point. You can customize all the facets of the anchors using the properties below:

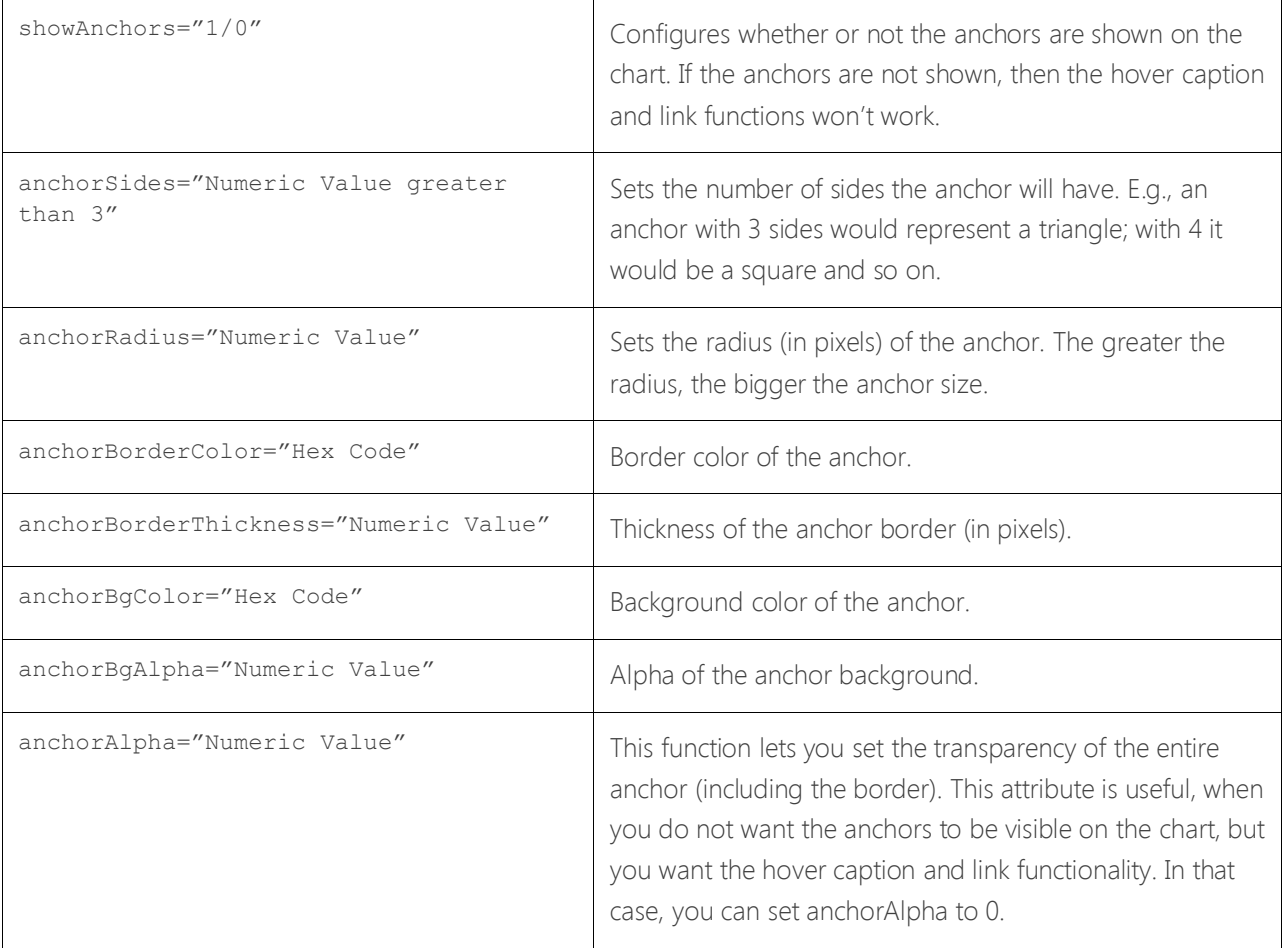

## <span id="page-63-0"></span>*Optional Parameters Unique to 2D Area Charts*

The following topics are presented:

[Area Properties](#page-64-0) [Divisional Lines \(Horizontal\)](#page-65-0) [Divisional Lines \(Vertical\)](#page-66-0) 

## <span id="page-64-0"></span>**Area Properties**

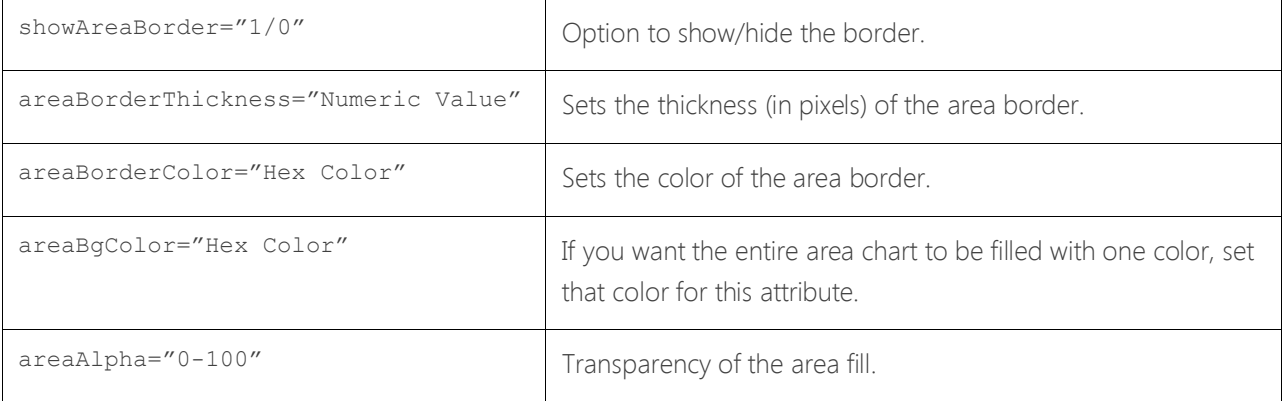

#### <span id="page-65-0"></span>**Divisional Lines (Horizontal)**

Divisional Lines are horizontal or vertical lines running through the canvas. Each divisional line signifies a smaller unit of the entire axis thus aiding the users in interpreting the chart.

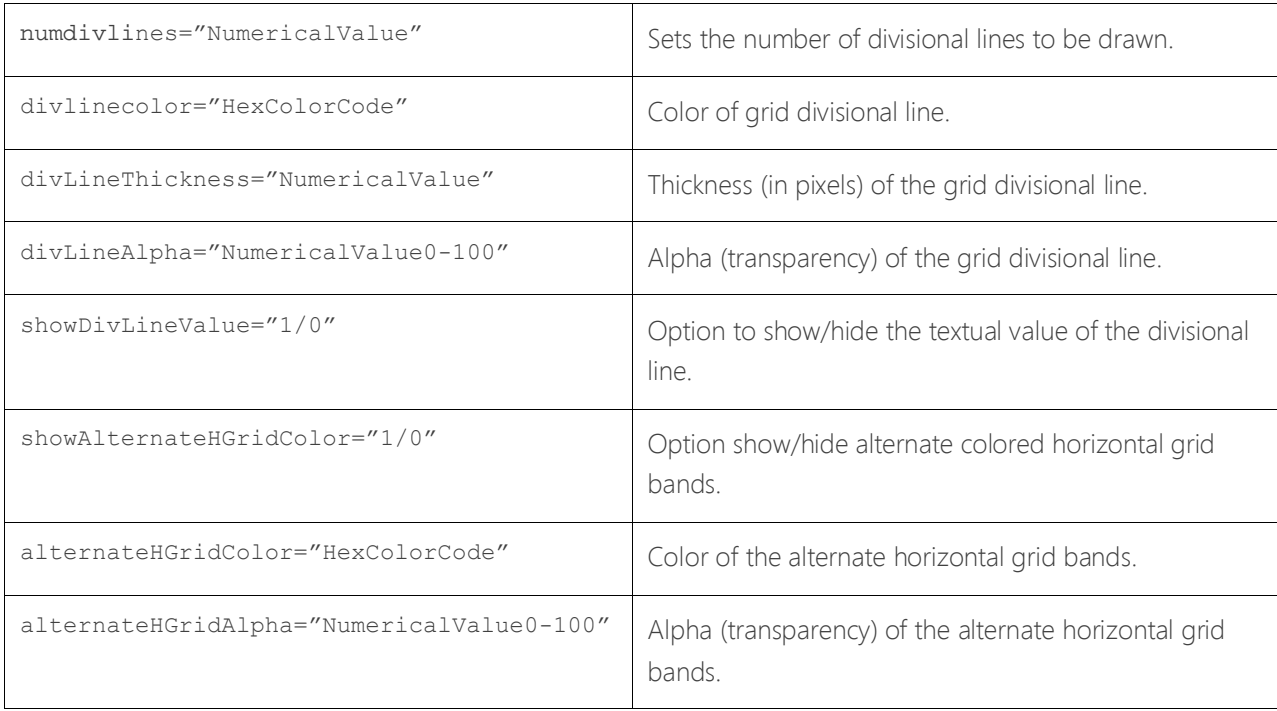

## <span id="page-66-0"></span>**Divisional Lines (Vertical)**

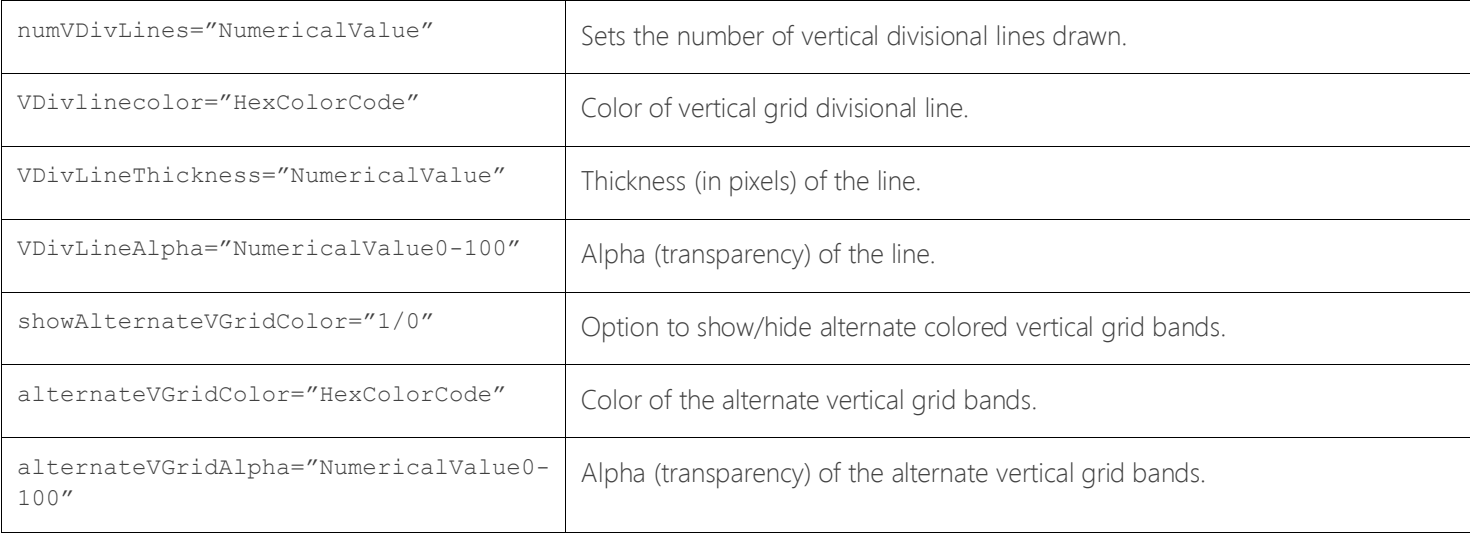

# <span id="page-67-0"></span>Appendix III: PDF Generation

MV Dashboard can be configured to generate PDF versions of most widgets. An external PDF conversion utility is used to transform widget HTML into a PDF file, which is then sent to the user's browser for display or saving.

In order to use the PDF feature, an appropriate HTML to PDF conversion utility must be installed on the same server as MV Dashboard. The converter must be accept a command line containing the input and output file names and must run without any prompting. Zumasys has tested and recommends the open-source 'wkhtmltopdf' conversion program for use with MV Dashboard.

The PDF Configuration widget is available from the Administrator dashboard. Specify the following items, then click the Save button.

- Enable PDF Generation set this to "yes" to enable MV Dashboard widgets to generate PDF files. Note: the widget subroutine must set W\$PDFABLE=1 to enable this feature. When PDF generation is enabled here (Administrator dashboard), and in the widget subroutine, a PDF icon is added to the widget toolbar. Clicking the icon invokes the PDF converter command, and if successful, sends the generated PDF file to the user's browser.
- PDF Converter Command enter the actual command line to invoke the PDF converter. This should include the full path to the converter executable file, any required command line options, and tokens for the input file and output file. The tokens are [INPUT\_FILE] and [OUTPUT\_FILE]. Note that for some Windows MultiValue platforms, the command line may require "cmd.exe /c" before the actual converter command.
- Directory for PDF files enter the full path of a directory that will contain the generated PDF files. During PDF generation, the source HTML is also temporarily written to this directory. For MultiValue platforms which support directory-type files, this file would be the path to the directory for the NATIVE.CONTENT file in the MVDB account. For other platforms, it can be any valid directory path
- Delete PDF files after select the number of days before PDF files will be automatically deleted. If you select "immediately" for this setting, the PDF files will be deleted 30 to 90 minutes after generation.

When PDF generation is enabled and the Save button is clicked, the PDF Configuration widget will attempt to create the directory for PDF files automatically.

For MultiValue platforms which support directory-type files (jBASE, QM, Unidata, Universe), the dictionary of the NATIVE.CONTENT file will be created as a normal hashed file in the MVDB account, and the data section of the NATIVE.CONTENT file will be created as a directory file.

For other MV platforms (D3), the directory specified in the PDF configuration will be created (if possible). The dictionary of the NATIVE.CONTENT file will be created as a normal hashed file in the MVDB account, and the data section of NATIVE.CONTENT will be an OSFI Q-pointer to the specified directory.

## *wkhtmltopdf*

Zumasys has tested MV Dashboard with the open-source wkhtmltopdf package. While you are free to use other conversion programs with MV Dashboard, wkhtmltopdf is the only program which has been tested. The PDF Configuration widget will supply default values for the converter command based on the default installation of wkhtmltopdf. If you install wkhtmltopdf in another location be sure to adjust the path in the converter command line.

Zumasys, Inc. 67

## *wkhtmltopdf Installation (Windows)*

Download the 32 bit installation package for wkhtmltopdf from: [http://download.gna.org/wkhtmltopdf/0.12/0.12.3/wkhtmltox-](http://download.gna.org/wkhtmltopdf/0.12/0.12.3/wkhtmltox-0.12.3_msvc2013-win32.exe)0.12.3 msvc2013-win32.exe. Install in the default location of C:\Program Files (x86)\wkhtmltopdf.

### *wkhtmltopdf Installation (Linux)*

The Linux version of wkhtmltopdf requires the X.org 75dpi fonts package to be installed before installing wkhtmltopdf. If your Linux installation does not have this package installed, please download and install it before installing wkhtmltopdf.

```
yum -y install xorg-x11-fonts-75dpi
```
Then download the appropriate version of wkhtmltopdf based on your platform. Zumasys recommends installing the 0.12.2.1 version of wkhtmltopdf. While not the latest version, it is available as an rpm package. Download wkhtmltopdf from download.gna.org/wkhtmltopdf. For example, to download the 64 bit Centos6 version of wkhtmltopdf, use this commad:

#### wget http://download.gna.org/wkhtmltopdf/0.12/0.12.2.1/wkhtmltox-0.12.2.1\_linuxcentos6-amd64.rpm

Install using:

#### rpm -Uvh wkhtmltox-0.12.2.1\_linux-centos6-amd64.rpm

Substitute the actual filename in the above command line. The PDF Configuration widget assumes the following location for the wkhtmltopdf executable: /usr/local/bin/wkhtmltopdf

After installing wkhtmltopdf be sure to test it from a command line to ensure there are no missing dependencies. For example:

wkhtmltopdf http://www.google.com.ph google.pdf

# <span id="page-69-0"></span>Fusion Charts Documentation

For complete documentation, see these websites:

<http://www.fusioncharts.com/free/docs>

# Copyright

Document Version: 1.5.4

Date: November 7, 2016

Copyright: © 2016. Zumasys, Inc. All rights reserved.

This product may include or be accompanied by software developed by third parties. Please see the copyright notice in the MultiValue Dashboard Installation Guide for details.